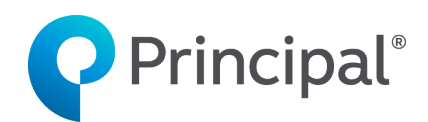

Individual Disability Insurance

# IDI eApplication UserGuide (700 Series)

Insurance issued by Principal Life Insurance Company, Des Moines, Iowa 50392. For financial professional use only. Not for use with consumers or the public. DI9115-03 | 11/2022 | 2560785-102022 | © 2022 Principal Financial Services, Inc.

## **Table of Contents**

# Contents

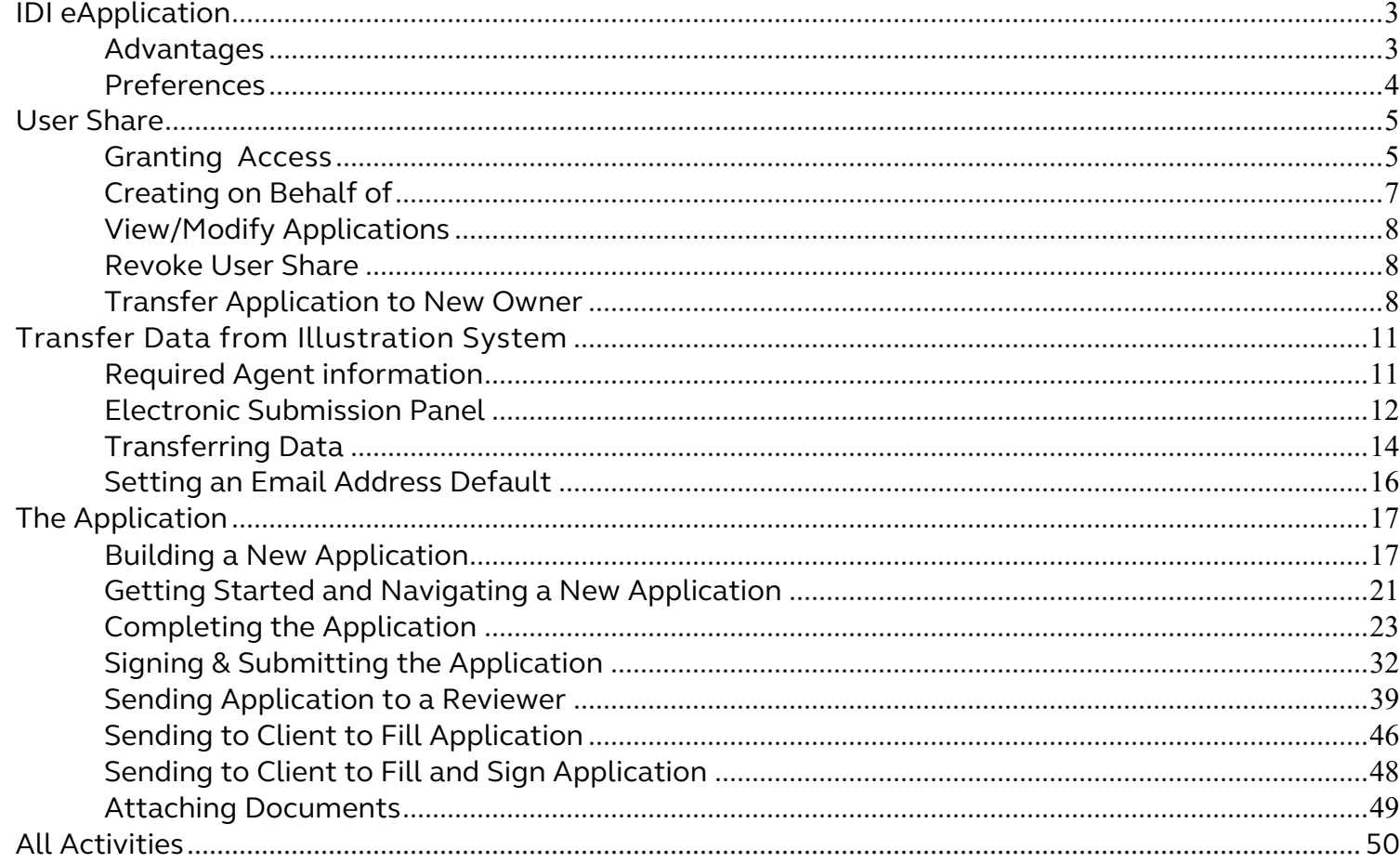

## <span id="page-2-0"></span>**IDI eApplication**

We offer Individual Disability Insurance (IDI) application electronic completion and signature to help you streamline the process.

Our digital solution is powered by Firelight, a technology of Insurance Technologies.

To access the tool, click on this [link](https://advisors.principal.com/sso/integration/idp/initiateSSO.xhtml?provider=firelight) log in with your current Principal credentials.

## <span id="page-2-1"></span>**Advantages**

Key features of eApp include:

- **Cost**  There's no cost you or your clients to use the tool.
- **All states available** All New Business applications/forms are available for all states.
- **Single sign-on** It integrates with the login credentials required for our financial professional website. Your clients will access the eApp site through a personalized email or in person with you.<sup>1</sup>
- **Less data entry**  You only need to input information once and it automatically floods all fields requiring that same information. You'll also complete fewer fields prior to submission.2
- **Data floods from the IDI illustration system**  All applicable information you've entered in the illustration system can be flooded into eApp so it does not have to be reentered.
- **Improved customer experience**  It's completely secure and with a single click, the client can apply their signature to all documents.

 $^1$  Clients access their application through a personalized link and are asked to enter the last four digits of their Social Security Number and BirthDate.

<sup>2</sup> All fields need to be completed for in Good Order requirements.

## <span id="page-3-0"></span>**Preferences**

*Preferences* allows you to set some basic display preferences within the eApp. Access the *Preferences* screen by clicking the button on the top menu.

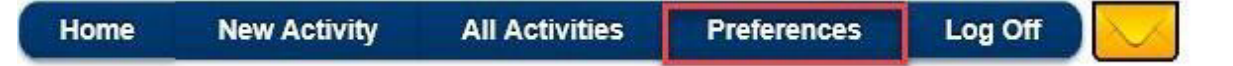

The *Preferences* page allows the ability to set your own preferences for the system. Entering or using the information on this page is optional.

## *General* Section:

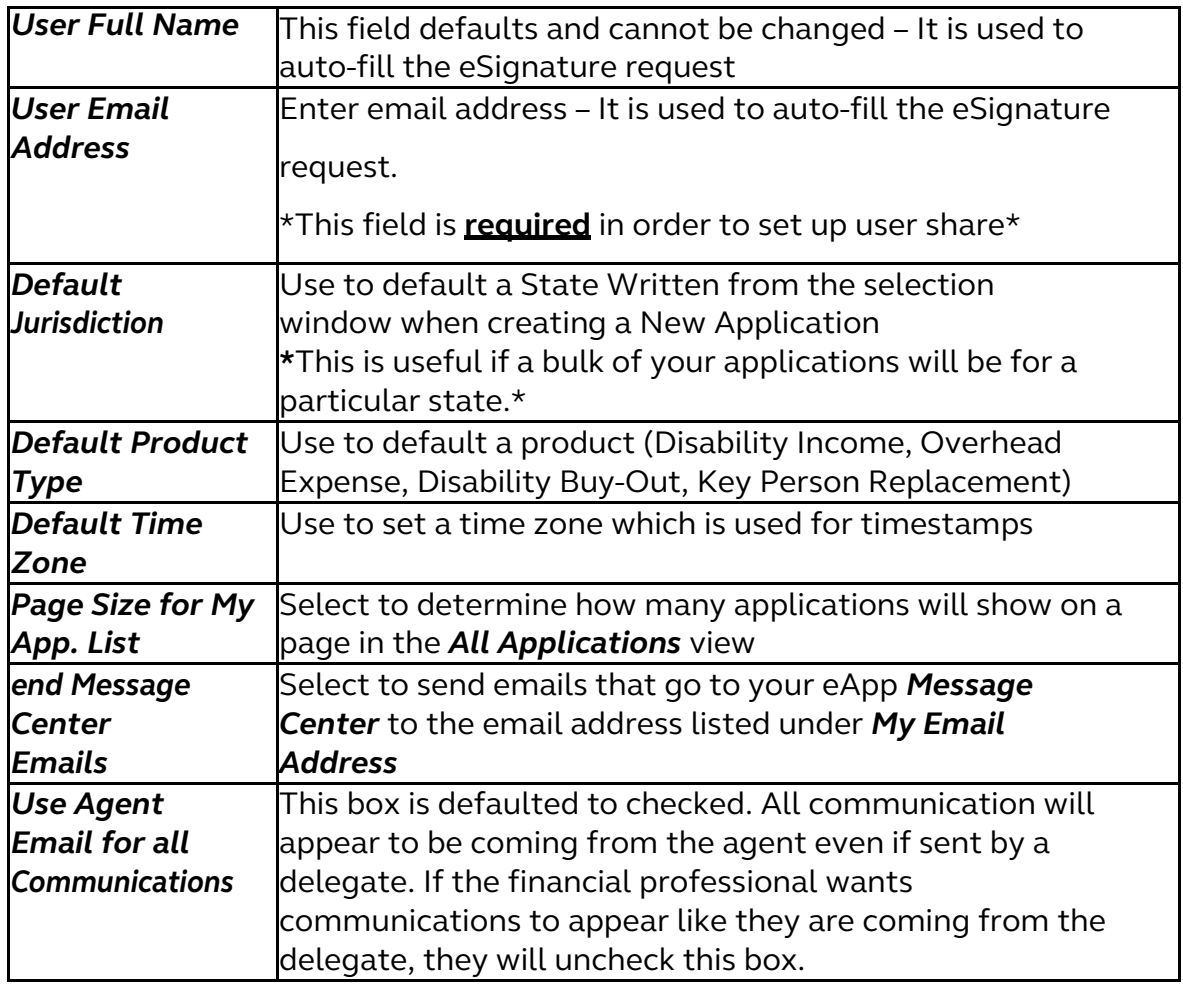

## Agent Section:

This section is not used. No information will be entered in here

## *Reviewers* Section:

This section allows for additional individuals to have access to an agent's application after it has been completed by entering their name and email address. Once the information for the first reviewer has been entered, an option to add another will be given. Financial professionals should contact the brokerage general agency they are submitting business through to determine who their reviewer should be. **Note**: No defaults will be set until you make changes on this screen and click the *Save* button. This provides the ability to allow others to review and work on applications for an agent. This section will discuss how to grant access to someone and how it works.

## <span id="page-4-1"></span><span id="page-4-0"></span>**Granting Access**

1. Make sure the appropriate email address has been entered for the user granting and the user receiving the user share access. Each individual needs to have their own email address entered in their *Preferences* screen. Make sure you click save at the bottom of this page after making changes to the *Preferences* screen.

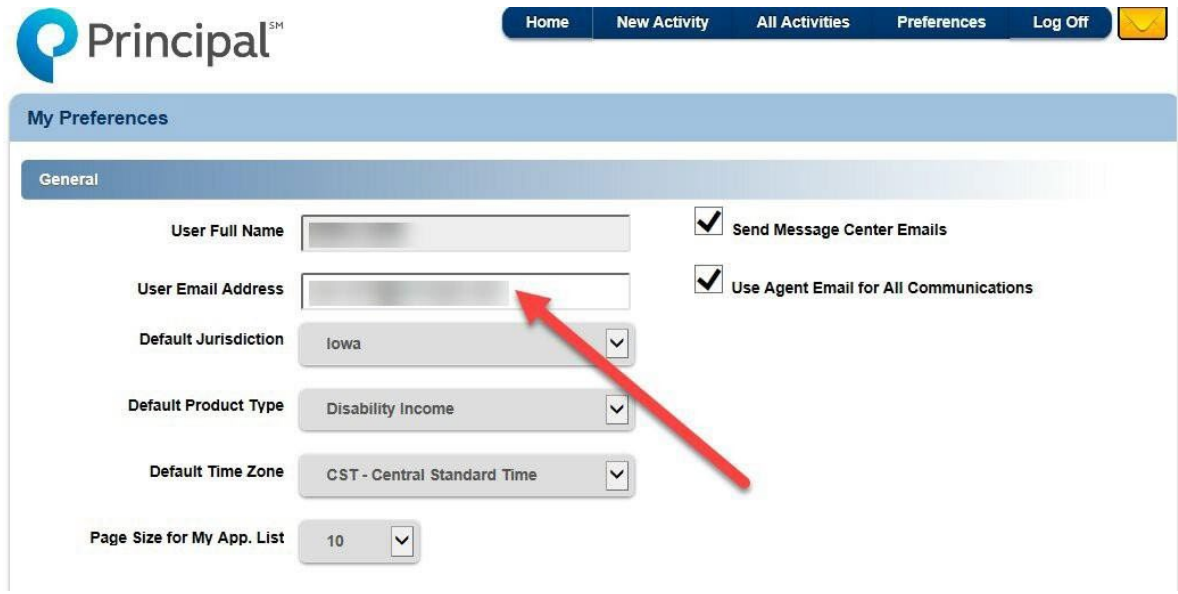

2. Go to the main page by clicking the *Home* button on the top banner and selecting the *All Activities*button.

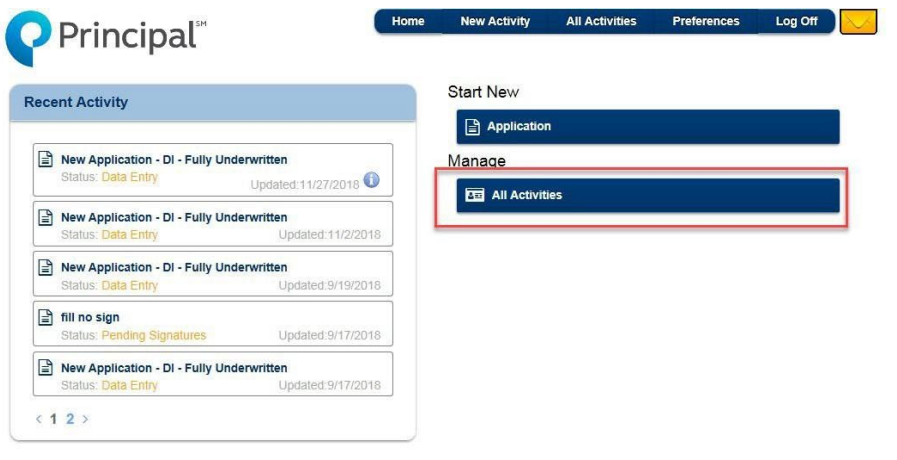

3. On the top of the *All Activities* page you will have the User Share icon. Selecting the icon will open a pop-up titled *Share My Activities*, type in the last name of the user you are granting access to and select the *Search* icon.

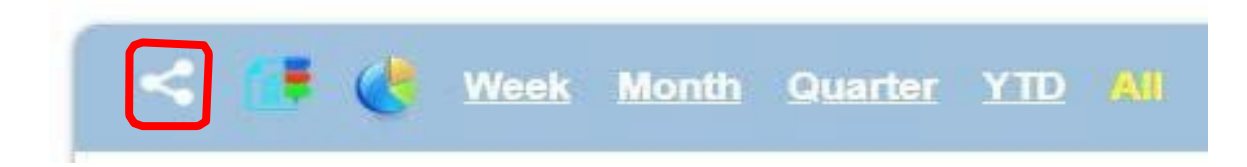

4. Select user and whether they're to be granted **Full Control** or **Read** only.

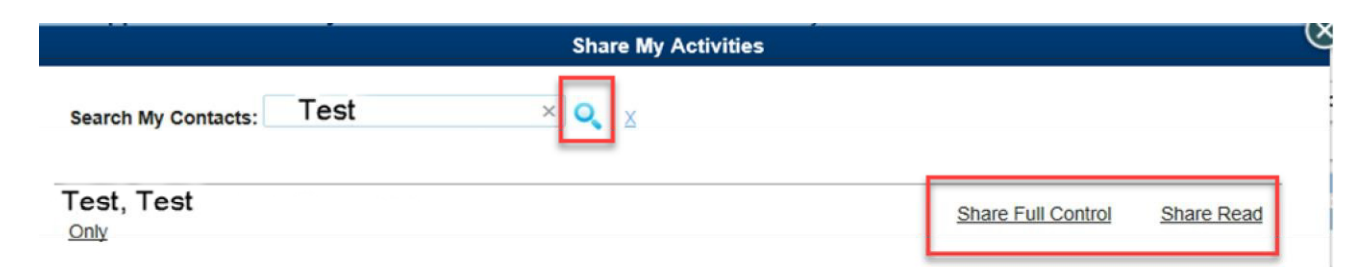

5. Once selected a confirmation will appear on the screen.

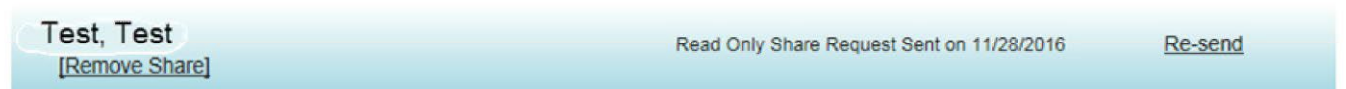

6. An email is sent to the individual.

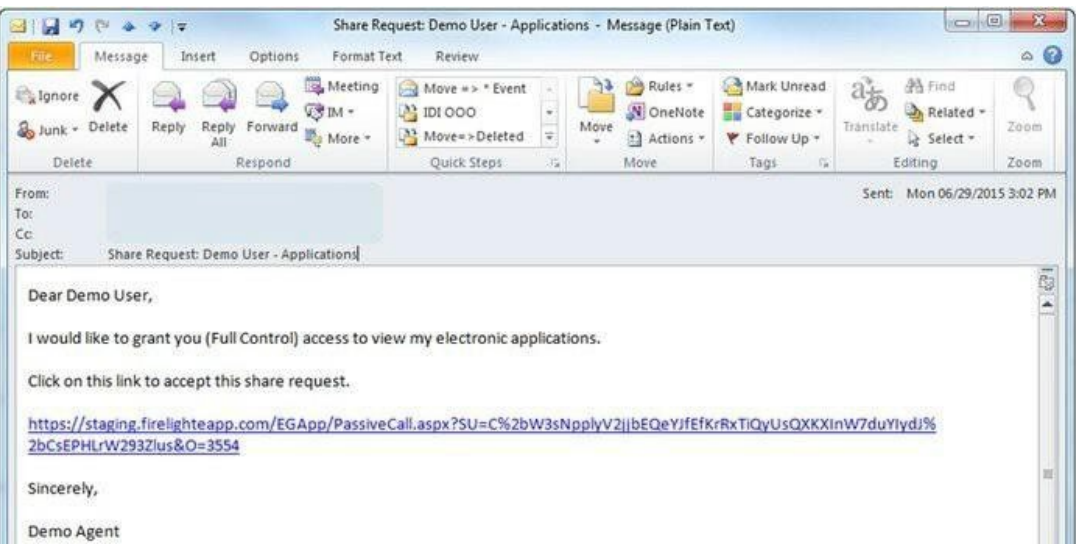

7. Once the recipient clicks the link to accept the share a confirmation screen will display.

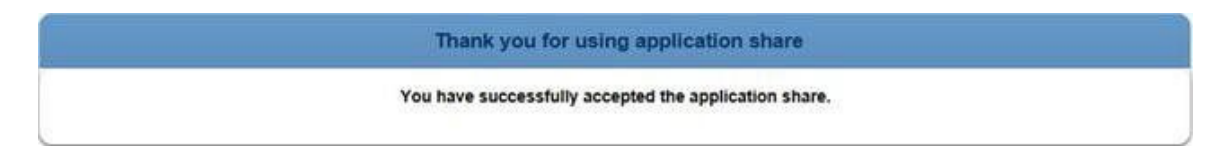

8. The person granting the request will receive a confirmation email.

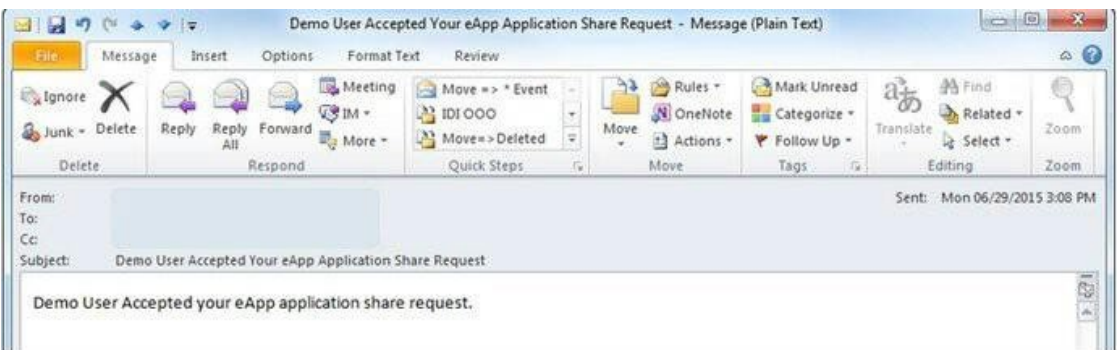

## <span id="page-6-0"></span>**Creating on Behalf of**

After user share is set up, when creating an application, a prompt will appear to select who the application is being created on behalf of.

If you are creating an application for an agent (i.e., they will be the one signing the application), you will need to create on behalf of them.

**\***Please note that if user share is not set up and the application is not created on behalf of the agent, the agent will be unable to sign the application upon completion. (The agent signature box will be greyed out.)

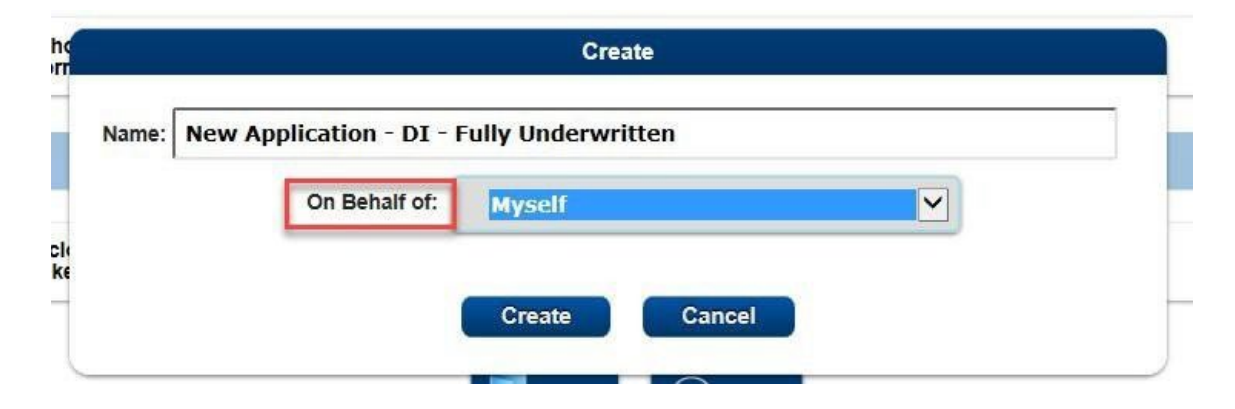

## <span id="page-7-0"></span>**View/Modify Applications**

Once the application is created, the person granting the share can view and work on the application (note: both the delegate and agent should not be in the application at the same time). The application will be saved in the list of the owner; in the case of user share, it would be saved in the list of whomever the application was created on behalf of.

To view applications that you have received access to via User Share, select the All Activities button from the Home Page. Click on the magnifying glass.

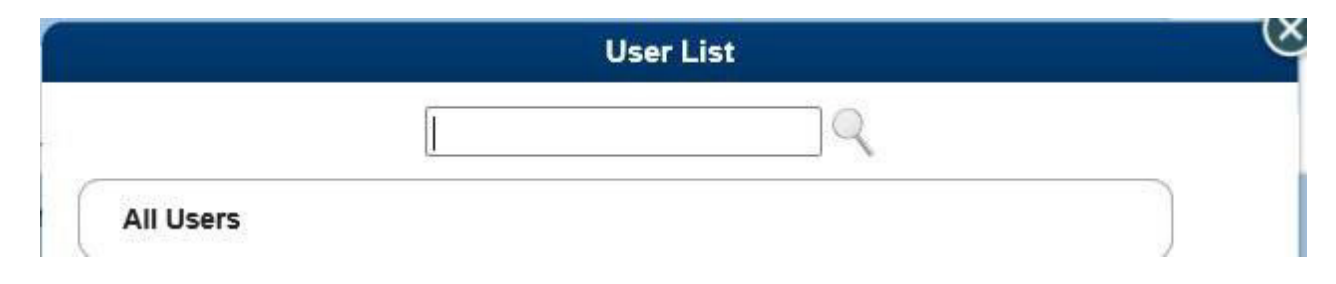

Select the agent's name from All Users, or search using the Search Box.

## <span id="page-7-1"></span>**Revoke User Share**

On the *All Applications* screen, select the User Share icon.

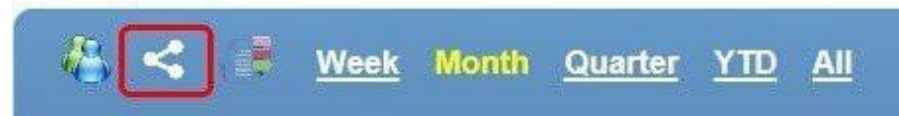

Type in the last name of the user you'd like to share with and click on the Search icon. Confirmation emails will be sent in the same manner as when granting access.

## <span id="page-7-2"></span>**Transfer Application to New Owner**

If the original application needs to be transferred to a new owner in eApp (ex: the original owner is not the signing financial professional and user share was not used), you can transfer the application to the correct owner. Note: only the owner of the application can initiate the transfer. Please ensure the person you are trying to transfer to has their email address included in their preferences

1. The original application owner will need to "View" the application in question from their *All Activities* list.

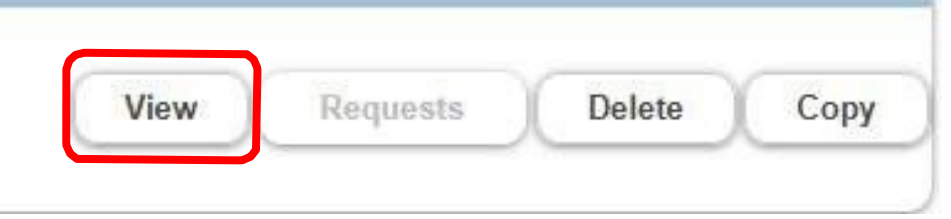

2. Once in the application, the original application owner (individual transferring the application) will click "Other Actions" in the top right corner. A drop down will appear. Select "Transfer".

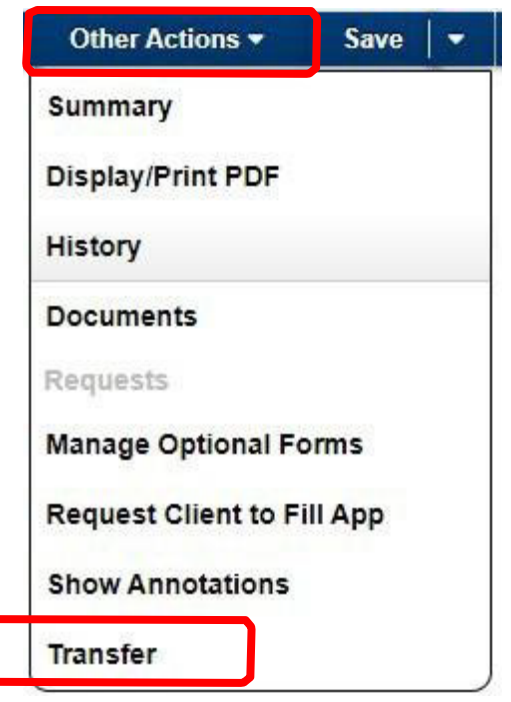

3. Once *Transfer* is selected, a popup will appear titled Application Transfer. Search for the individual who should be owner by Last Name. Click "*Select New Owner.*"

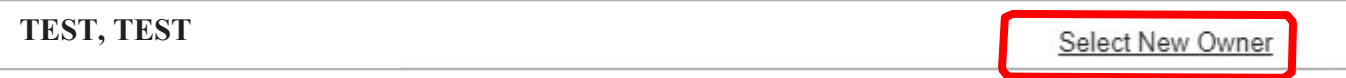

- 4. Once "Select New Owner" has been selected, the popup will transition to say the transfer has started.
- 5. The new owner will receive an email when the transfer is initiated. Once they sign into eApp the next time, it will finish processing and the application will now belong to them.

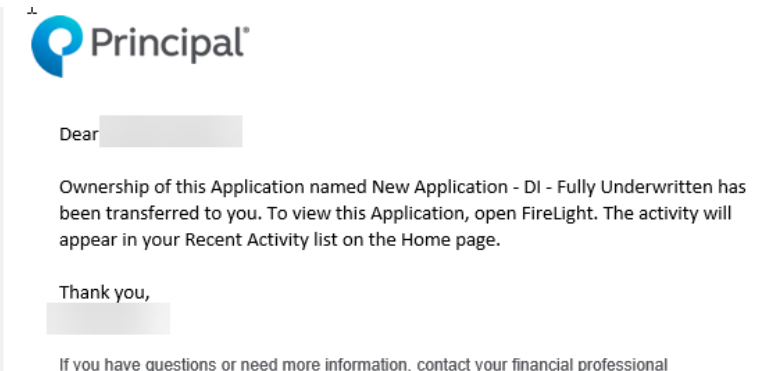

6. The original owner may now click the X on the pop-up and click home to leave the application**. Note:** The original owner does not need to wait in the application for the new owner to sign in. The process will finish once the new owner logs into eApp for the first time.

**Application Transfer** 

Application Transfer has started and will be completed when the new owner receives the application.

The original owner may get a pop up that says "*Incomplete Activity*" when attempting to leave the page by selecting the home button. The original owner may hit "OK" and it will take them to the home page. The transfer will finish once the new owner signs in.

If necessary, the transfer can be canceled if it's done prior to the new owner logging into eApp (which completes the transfer process). In the Other Actions drop down, select Cancel Transfer. The application will remain in the original owner's name and the person who the application was transferred to will receive an email letting them know the transfer was cancelled.

## <span id="page-10-0"></span>**Transfer Data from Illustration System**

Transferring data that has been entered into the illustration system is quick and easy. This section will go over the fields that are required in order to transfer the data, including agent information needed, fields that must be completed, and how to submit.

## <span id="page-10-1"></span>**Required Agent information**

The following agent information is required in order to transmit client information to the electronic submission tool. This information will flood to the Producer Report.

When entering agent information, the following fields are required (circled in gray):

• Agent *First Name* and *Last Name* OR the *Company* name. Enter the agent's first and last name and/or the company name.

If you're transmitting the data, the following fields are also required (circled in red):

- *Principal Office Number-Statement/Detail Code.* This is the Principal office and code that you want associated to this application. These are usually a five-digit office number and the five- digit statement/detail code.
- *Office Contact Information.* While not required to transmit the data from the illustration to the eApp tool, it is required once you start completing the application.

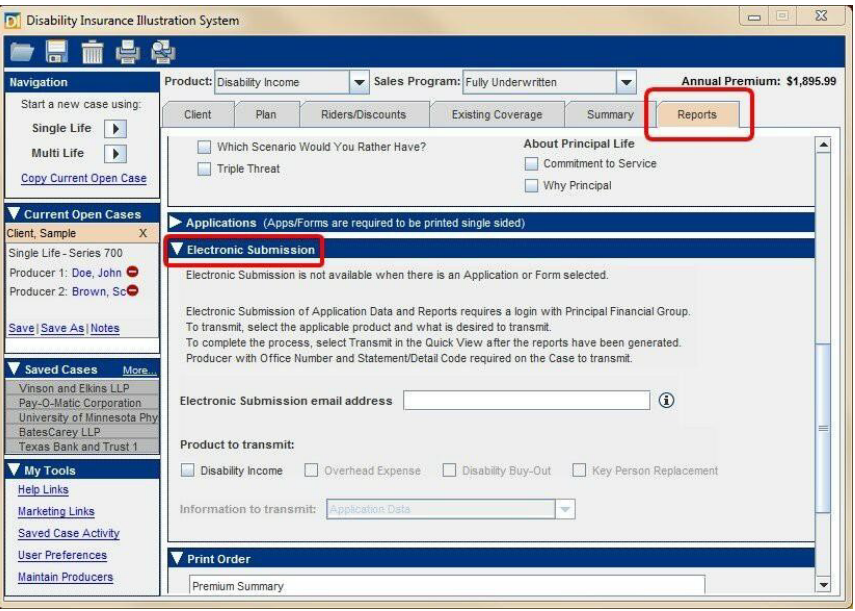

## <span id="page-11-0"></span>**Electronic Submission Panel**

The *Electronic Submission* panel is on the *Reports* tab.

If the panel is grayed out, check to make sure the appropriate agent information has been completed.

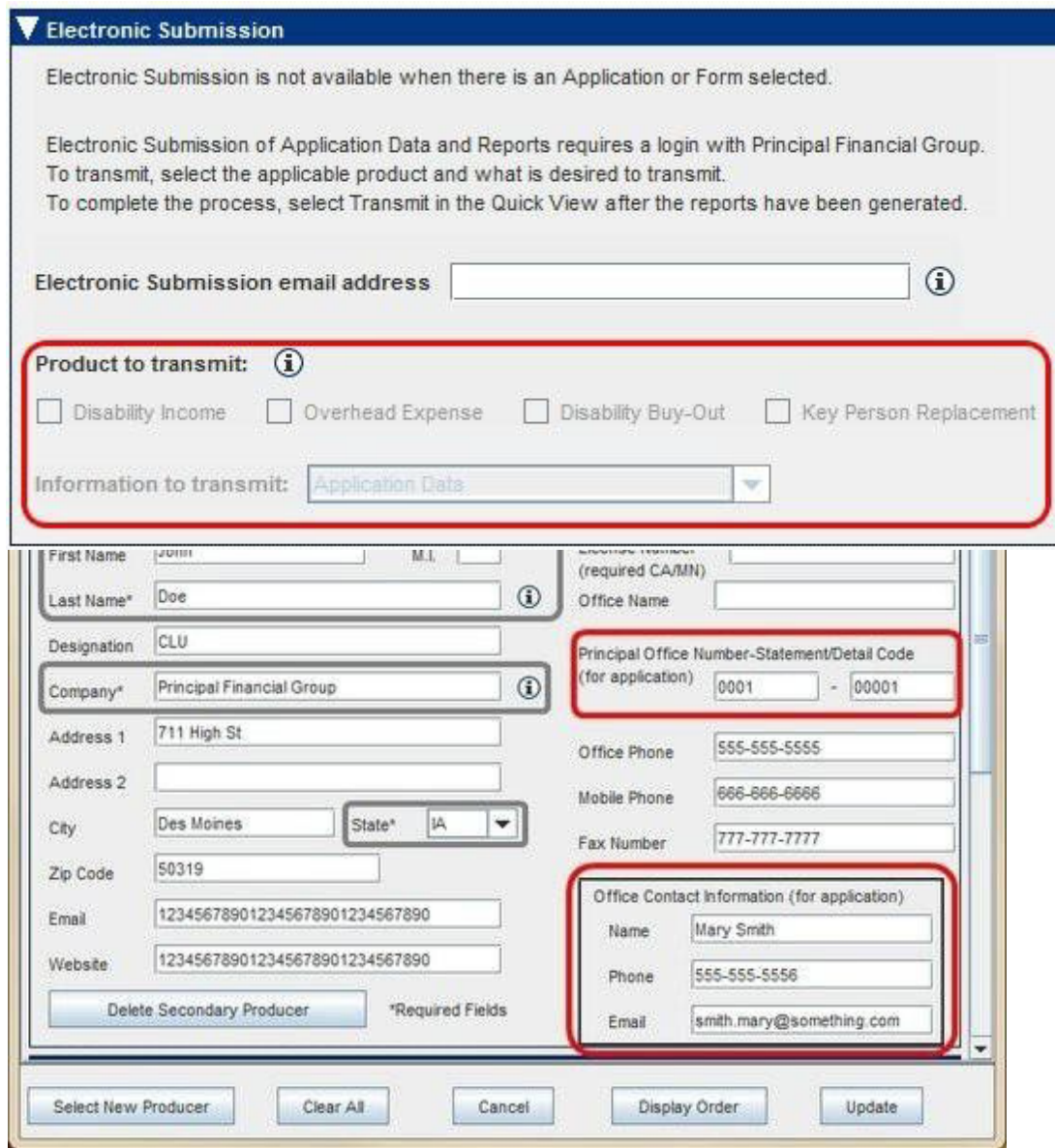

The Hover Help icon will state the reason why the panel is not available.

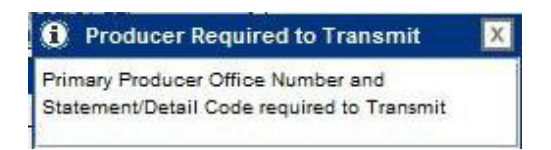

The Electronic Submission email address is used to notify someone if there are issues with submission of the data. This email can be set up as a default, so it does not need to be entered each time you submit. (See **Setting Email Address Default**  section.)

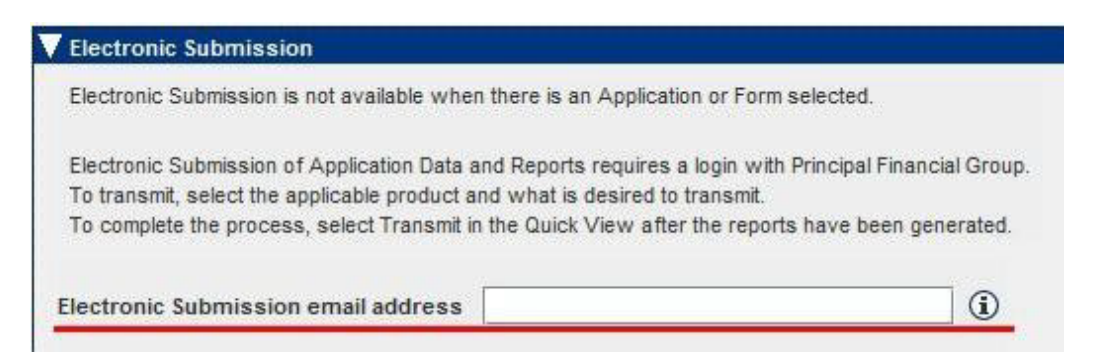

There is also a Hover Help that is a reminder of what this field is used for.

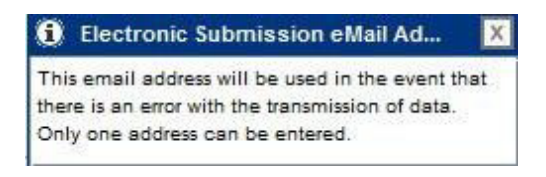

To transfer the information, select the product that's being sent.

*Application Data* transfers only the data to the electronic application tool

## <span id="page-13-0"></span>**Transferring Data**

Once the **Electronic Submission** panel has been completed, you view the **Print Preview** of the reports selected and then select the *Transmit* button at the bottom of the **Print Preview** screen.

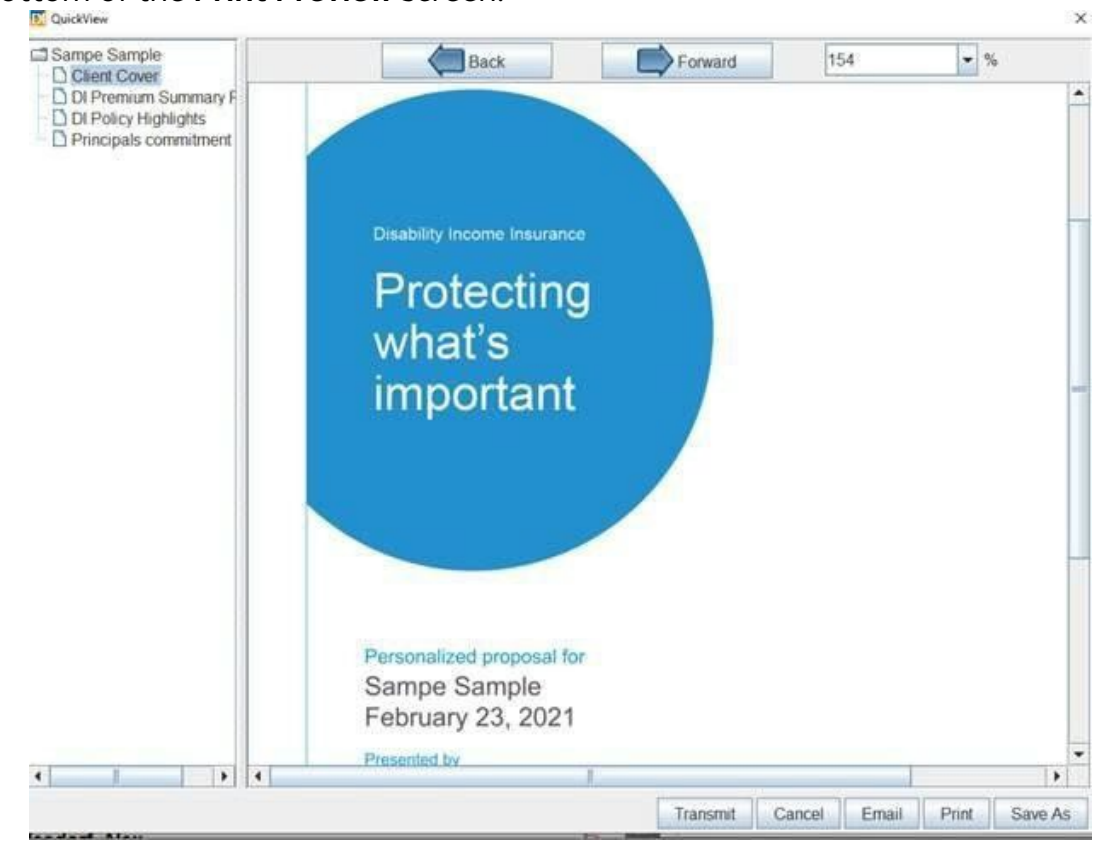

You'll receive a message pop-up if transmitted successfully. Once this button is selected, work can continue in the illustration system. This process does not lock up the system.

## *Application Data and Illustration Reports*

Transfers the data to the electronic application tool along with any Illustration reports that have been selected.

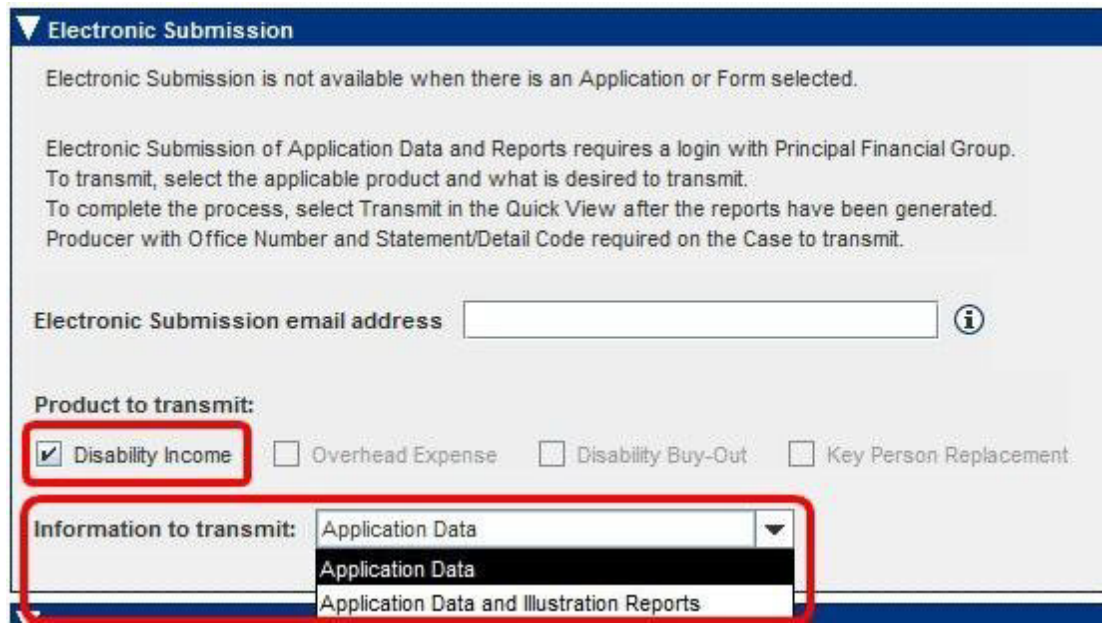

The location of the Illustration reports within the eApp tool will be in the *Documents* section under *Other Actions* for that application.

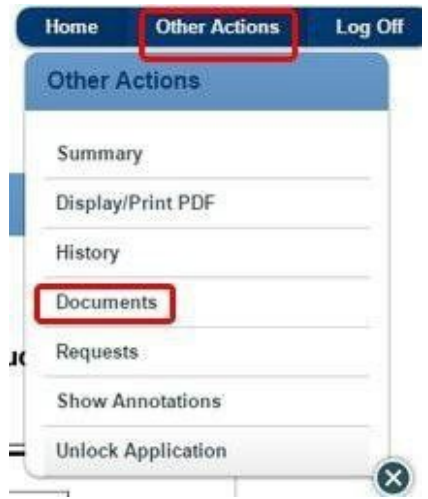

## <span id="page-15-0"></span>**Setting an Email Address Default**

You can set up the *Electronic Submission email address* to automatically populate with a default email address.

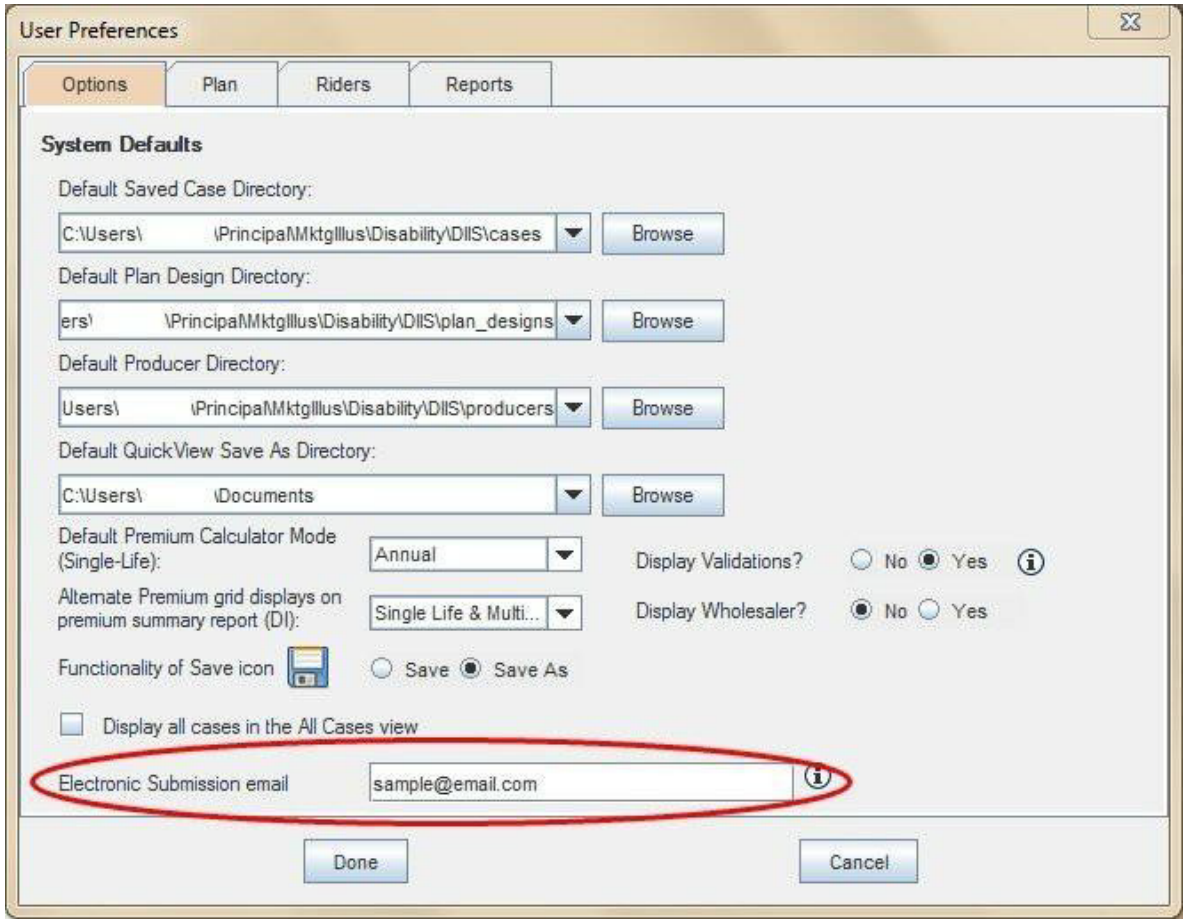

On the left-hand navigation, under *My Tools,* select *User Preferences*. On the *Options* tab, at the bottom, there is an *Electronic Submissions email* field. Enter the email you want to default and select the *Done* button. This will automatically flood the *Electronic Submission email address.*

## <span id="page-16-0"></span>**The Application**

Upon logging on to the application, you are directed to the landing page. This page includes a list of any application that you have started work on, in the recent activity section.

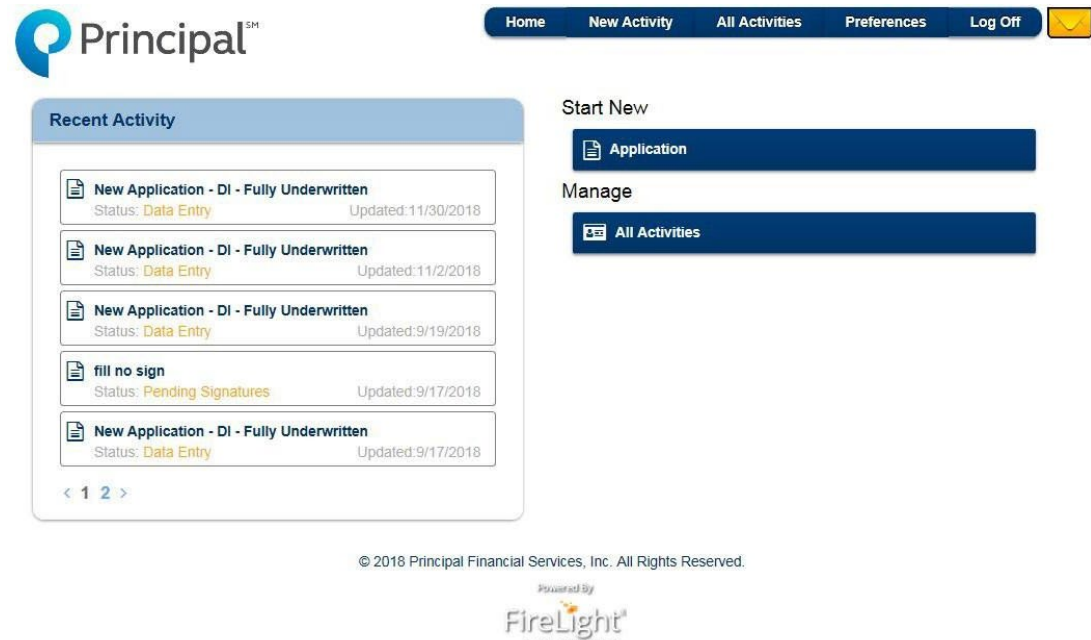

## <span id="page-16-1"></span>**Building a New Application**

**Note**: eApp only supports the online or phone interview Part B process, not the traditional Part B completed with the financial professional) application process.

The Part B will need to be ordered separately on the financial professional webpage. Or going to https://insurance.advisors.principal.com/request-part-b.

1. Select the *Application* button under the *Start New* section:

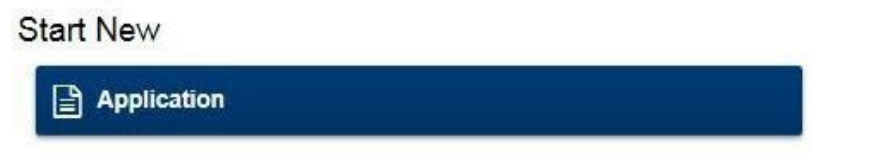

2. This will open the *Create a New Application* window:

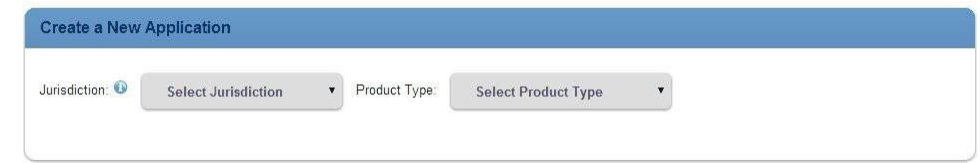

a. Select the *Jurisdiction* (written state) and the *Product Type* desired. **NOTE:** You must select the *Jurisdiction* before the available *Product Types* will appear. Disability Income, Overhead Expense, Disability Buy-Out, Key Person Replacement

3. Next, select the *Sales Program* desired:

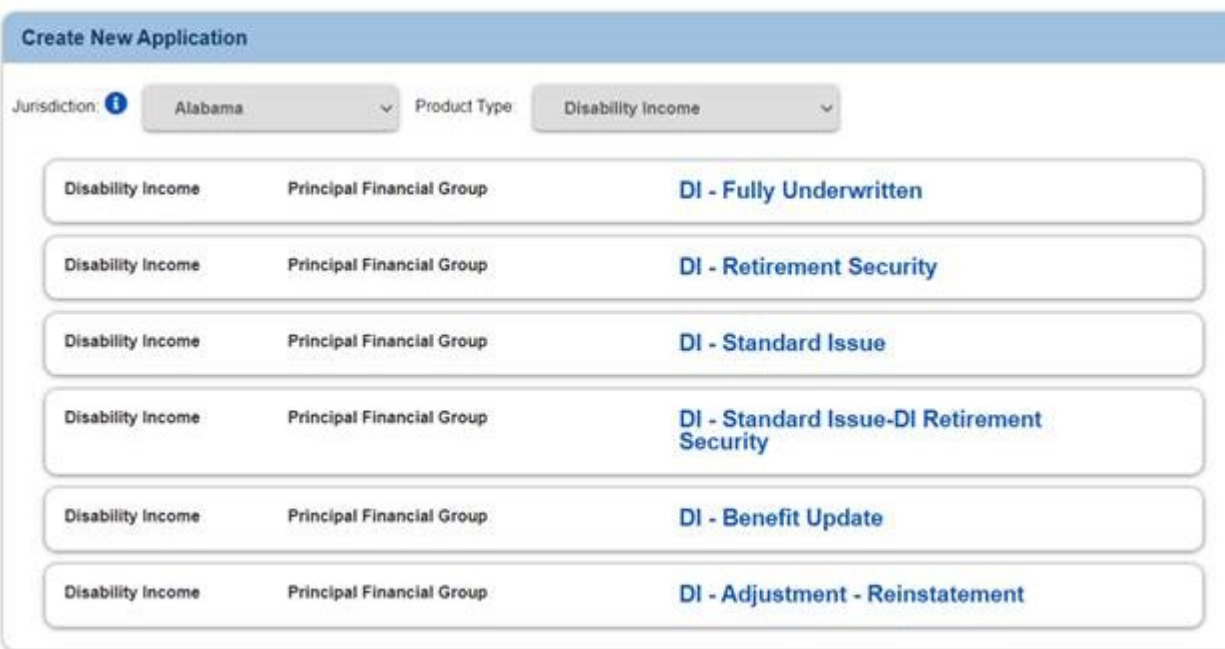

4. By selecting the **Sales Program,** you'll get a list of forms.

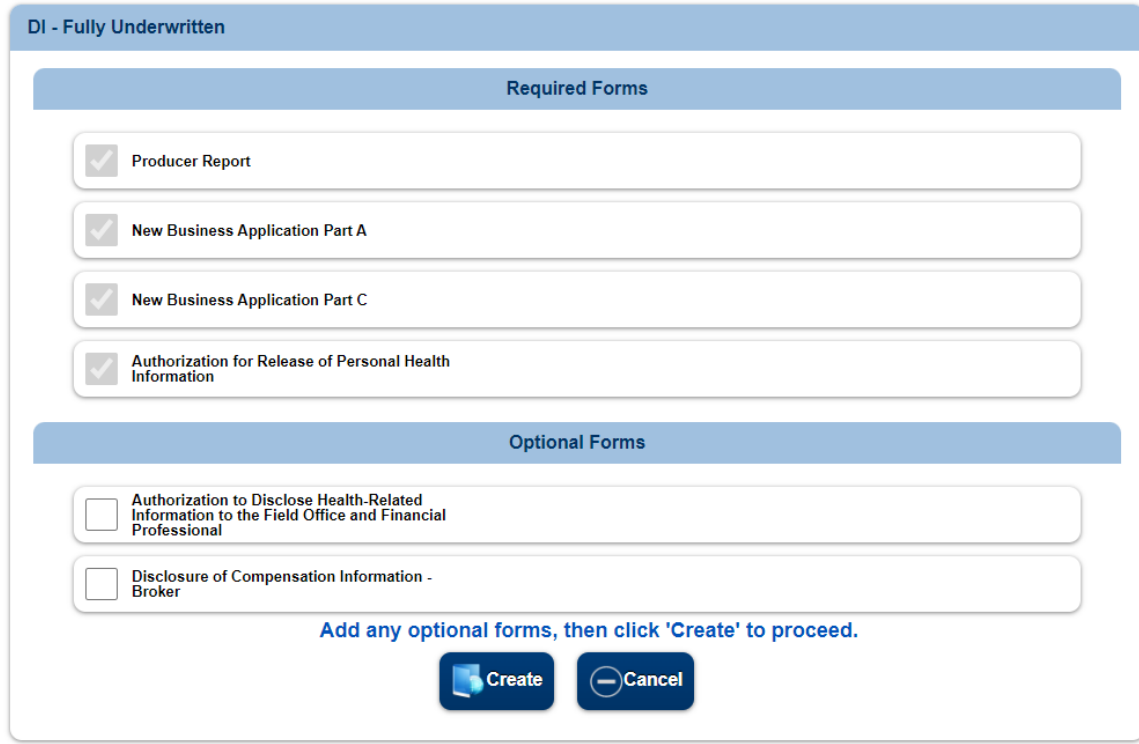

**NOTE:** The forms listed as *Optional* are listed as such to allow them to be selected based on the need for the application packet.

Conditional forms are included in the application and will be triggered based on how certain questions are answered. This allows these forms to be included or excluded in your application packet without the need to start the application build over. A sample of a conditional form would be the DI Authorization for One Time or Initial and Recurring Monthly EFT form. Once you select the Monthly EFT field on question 4 and select whether the form is needed, this form is added to the application packet. Other examples include: Replacement Forms, Non-U.S. Citizen Questionnaires, English-Speaking Statements.

5. Once the forms needed for the application packet have been selected, you can name the packet so it can be identified throughout the process. Highlight the default name that displays and type over it.

**NOTE**: It's recommended you name applications to better manage them throughout the eApplication process. (i.e., John Smith – DI application).

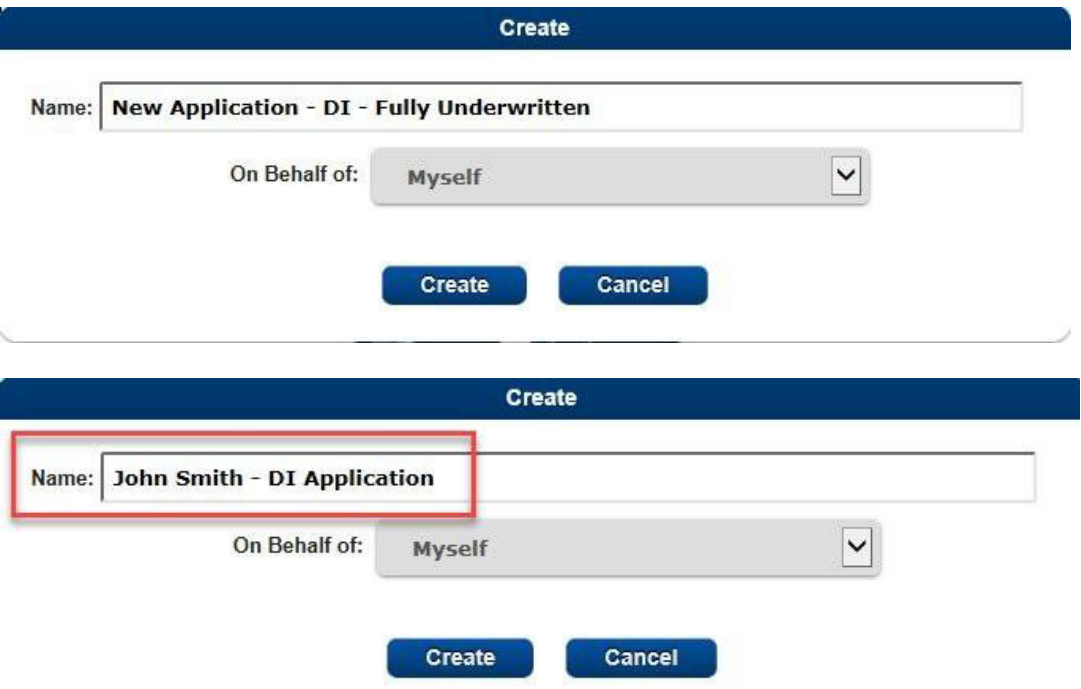

6. Select the *Create* button, and the system will open the application and forms.

 $\mathcal{O}$ 

a. If the Application Name is not updated at this time, it can be updated by clicking the Other Actions drop down and selecting Rename/Summary

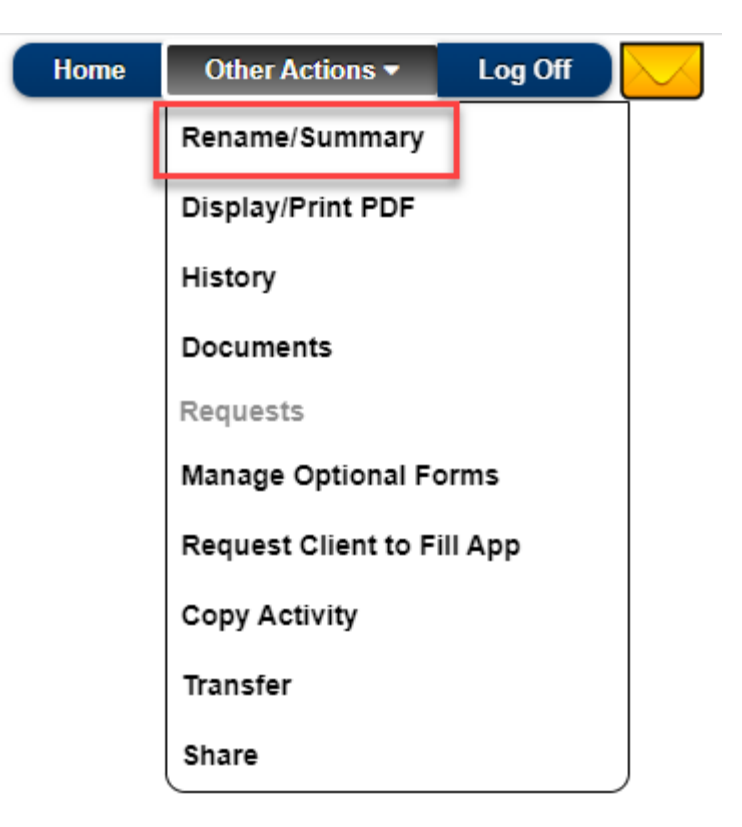

b. A pop-up will appear that has the Application name field in an editable mode. Highlight the existing name, type the name you want, and click the *Rename* icon in the upper right-hand corner. To exit the pop-up, click the 'X' in the right-hand corner.

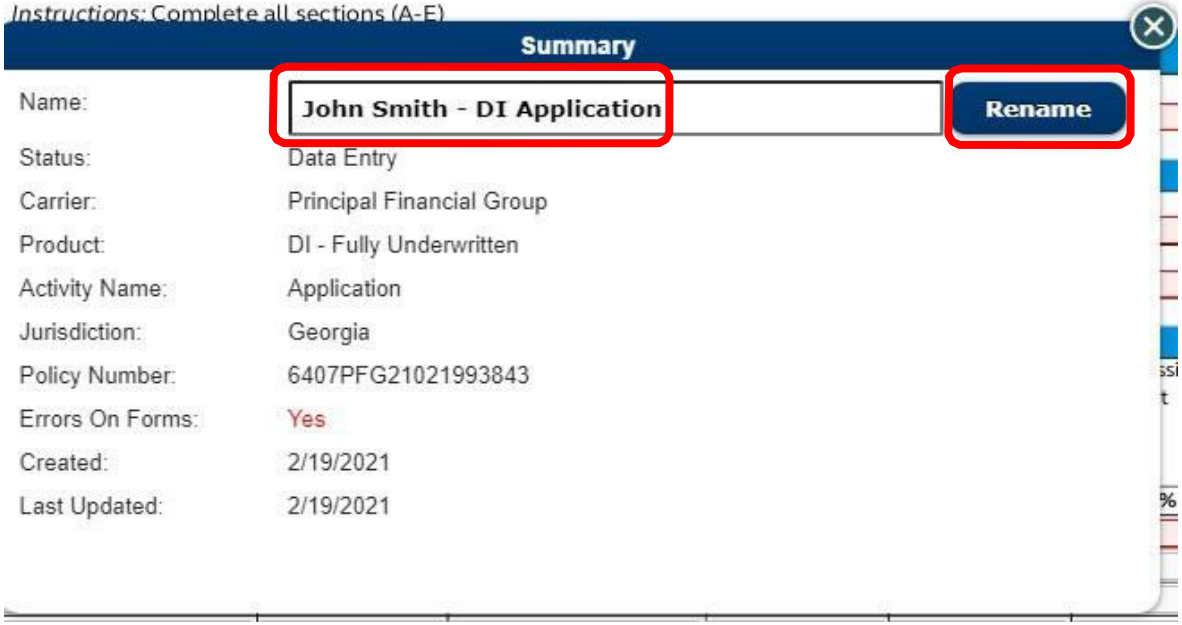

## <span id="page-20-0"></span>**Getting Started and Navigating a New Application**

- Any field highlighted in **red** is required (non-required fields should still be completed if applicable).
- Click the **orange** speech bubble on the top blue banner to view pop-ups next to each required field. Click the speech bubble again to turn off the pop-up.

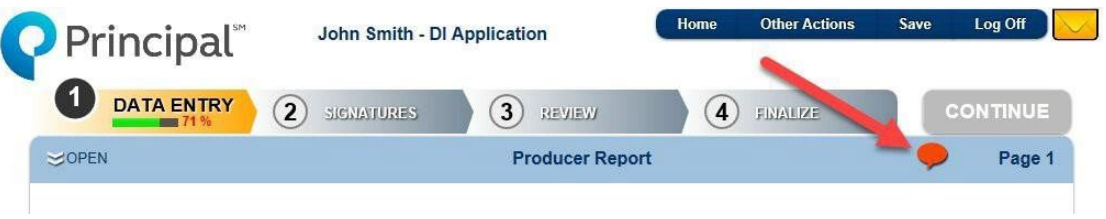

• Use the navigation arrows on the left and right side of screen to move between pages.

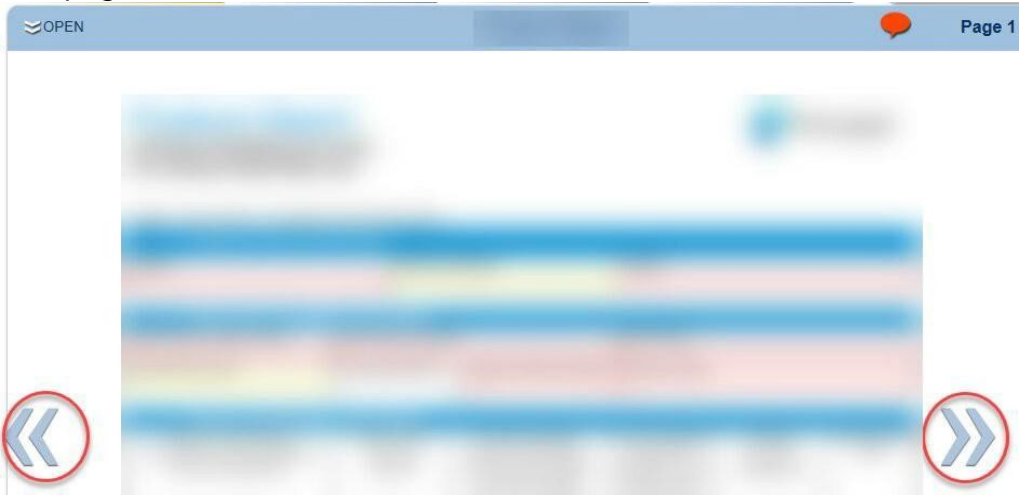

- Use the *Open* tab on the top blue banner to jump to a specific form or page number.
- Any pages that are incomplete will be shown in **red**.

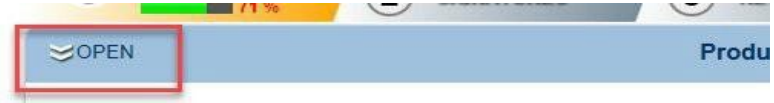

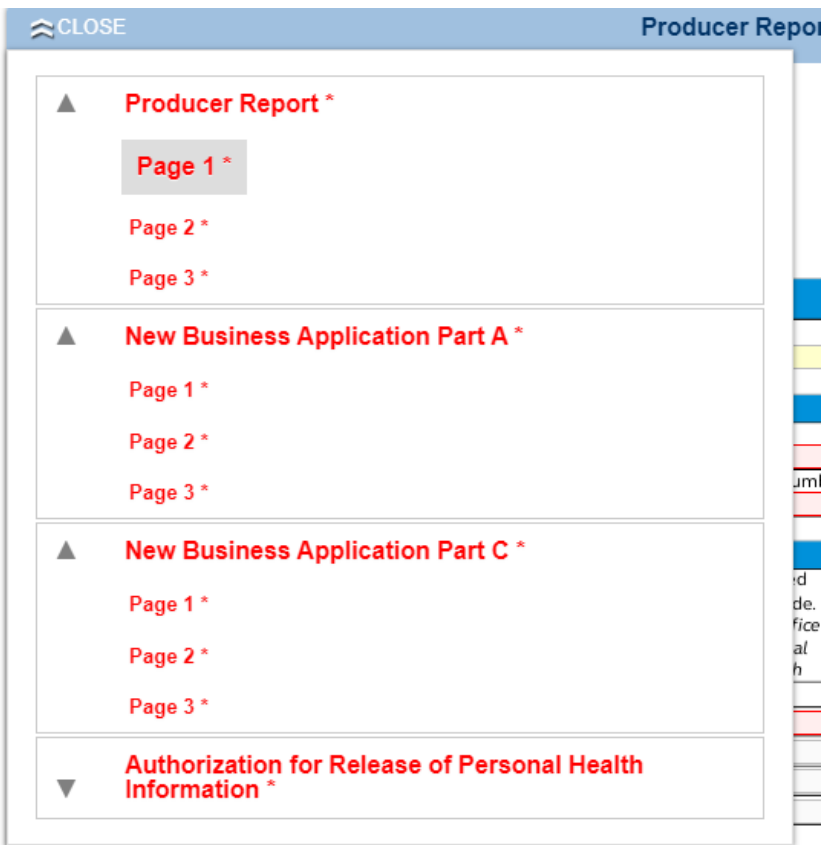

- The first time in a new application, the name for the *Servicing Agent* will default to the name of the individual that signed in. If that person is not the *Servicing Agent,* that field will need to be updated. The producer report is not visible to the client.
- Fields that appear on multiple forms will auto flood to all forms (ex: Name). Once you enter or alter it on any form, it will automatically update to all forms.
- Auto Save Enabled will show in the upper right corner of the screen. This means that information will be auto-saved as soon as it's entered on the application.

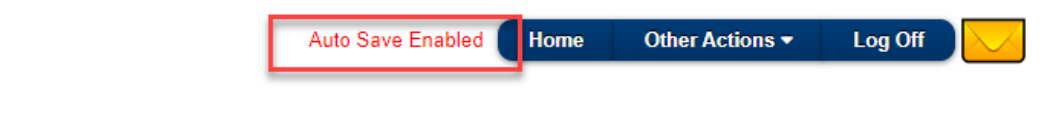

\_\_\_\_\_

<span id="page-22-0"></span>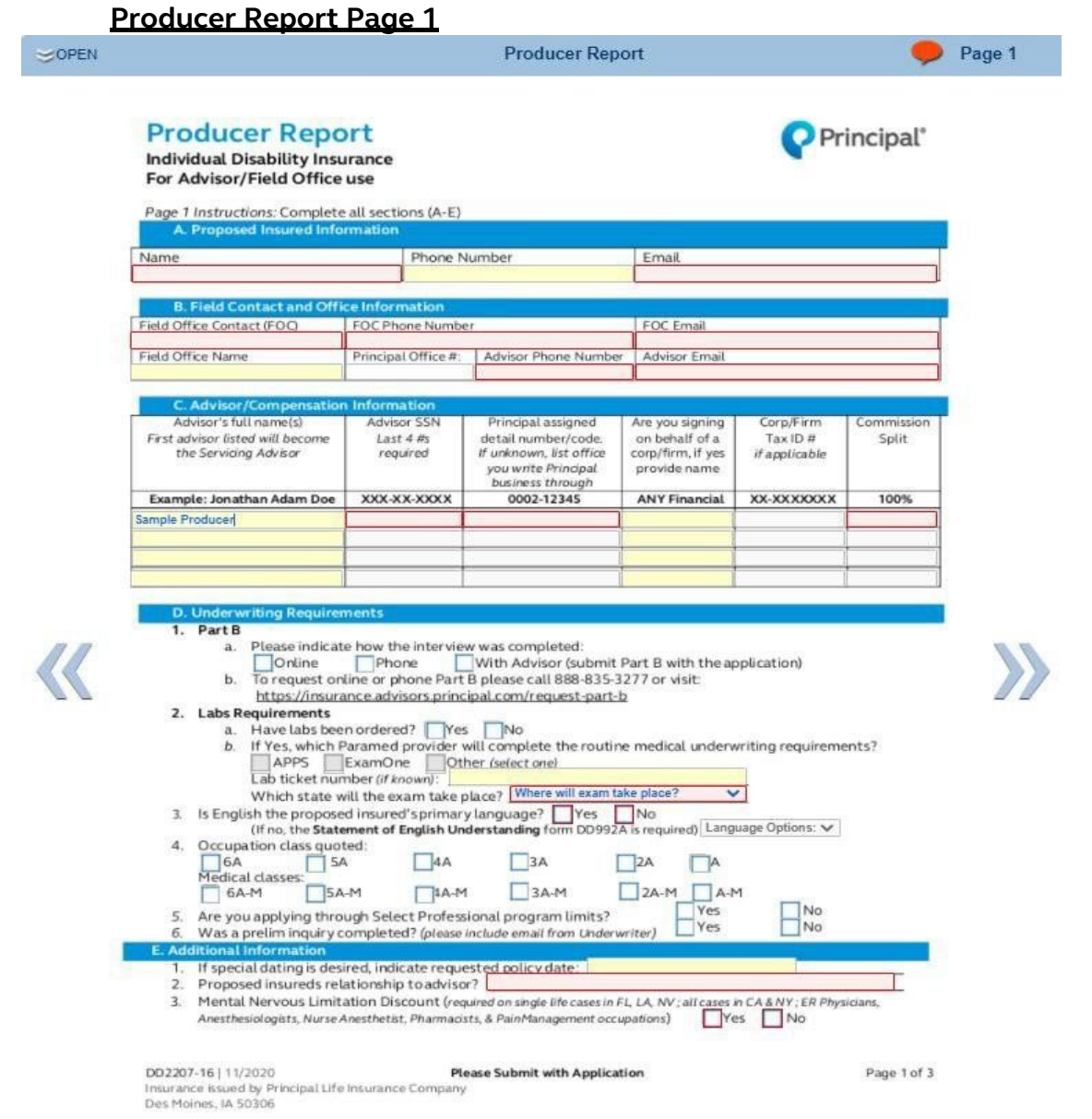

#### Section A:

• Client's name and email address are required. Fill in phone number if available. Section B:

• Fill in all required fields + any additional others that are applicable.

• Field Office Contact = person Principal should contact regarding the application once submitted. Section C:

- Update Servicing Agent if applicable.
- Enter Agent SSN, Principal detail code, and Commission Split for all agents entered. Section D:

• Indicate status of the Part B and Labs.

- Indicate primary language (Statement of English Understanding will pull in if answered no).
- Check the box next to the occupation class that was illustrated.

• If a preliminary was completed, it can be uploaded to the application Section E:

- Indicate special date, if desired.
- Indicate client's relationship to the agent.
- Indicate if applying for the Mental Nervous Limitation Discount.

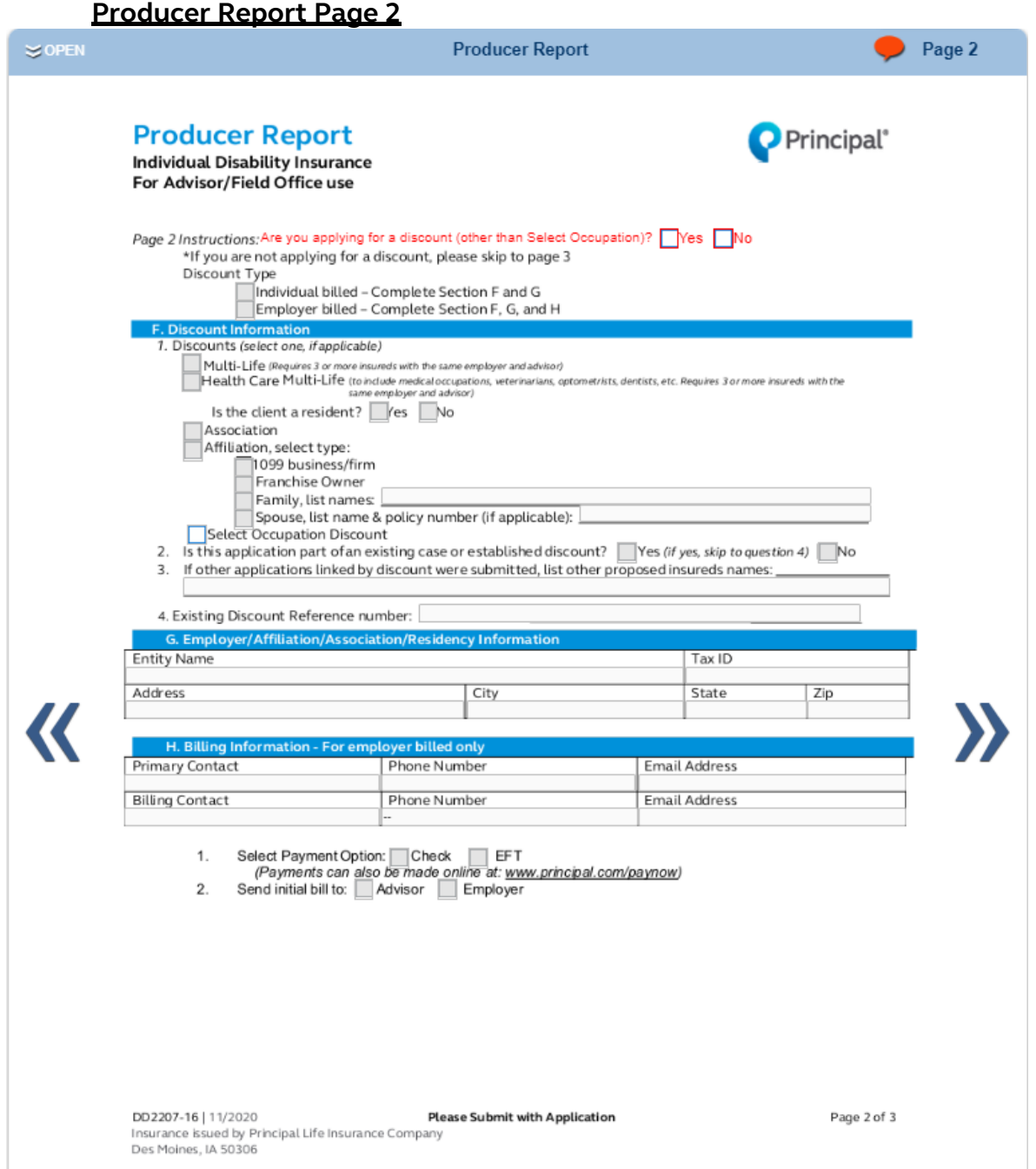

- If a multi-life discount applies, complete all applicable fields (even if they are not required).
- Be sure to indicate which discount is being applied for under Part F question 1.
- If there are multiple applications being submitted at the same time, list the other client's names in question 3.
- Enter in the reference number in question 4.
- Section G is required for all discount types. Only the entity is required for resident discounts.
- Section H is only required if the applying through an employer billed multi-life group.

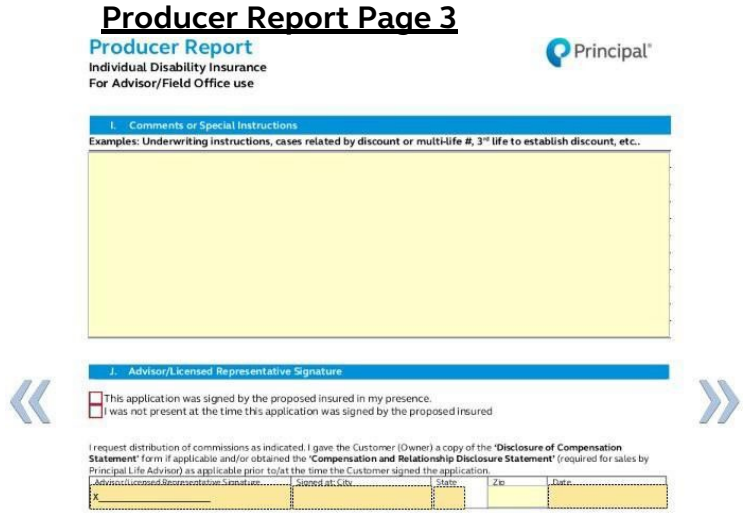

- Any special notes should be listed in section I; an example of how to use this section would be to indicate if we should expect a check for conditional coverage, or for explanation to an answer on the Part A.
- Page will be signed during signing ceremony (see directions later in document).

## **New Business Application Page 1**

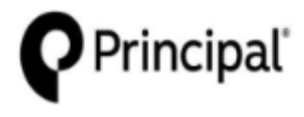

**Principal Life** Insurance Company P.O. Box 14455 Des Moines, IA 50306-3455

**Individual Disability Insurance Application - PART A** 

 $\neg$  No

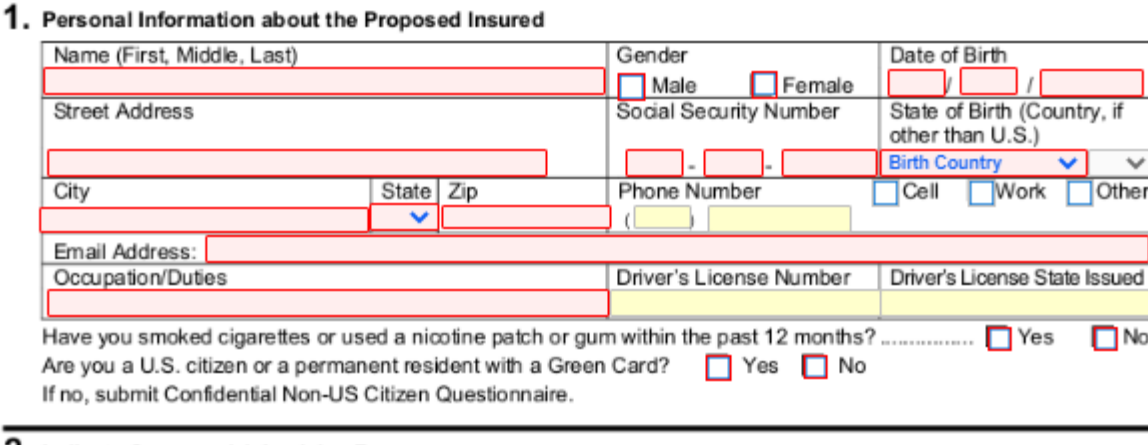

# 2. Indicate Coverage(s) Applying For

- Disability Income (Complete Sections 3-7 and Part C)
- Overhead Expense (Complete Sections 4-7, Part C, and the Overhead Expense Application Supplement)
	- Disability Buy-Out (Complete Sections 4-7, Part C, and the Buy-Out Application Supplement)
- DI Retirement Security (Complete Sections 4-7, Part C, and the DI Retirement Security Application Supplement) Key Person Replacement (Complete Sections 4-7, Part C, and the Key Person Application Supplement)

### 3. Disability Income

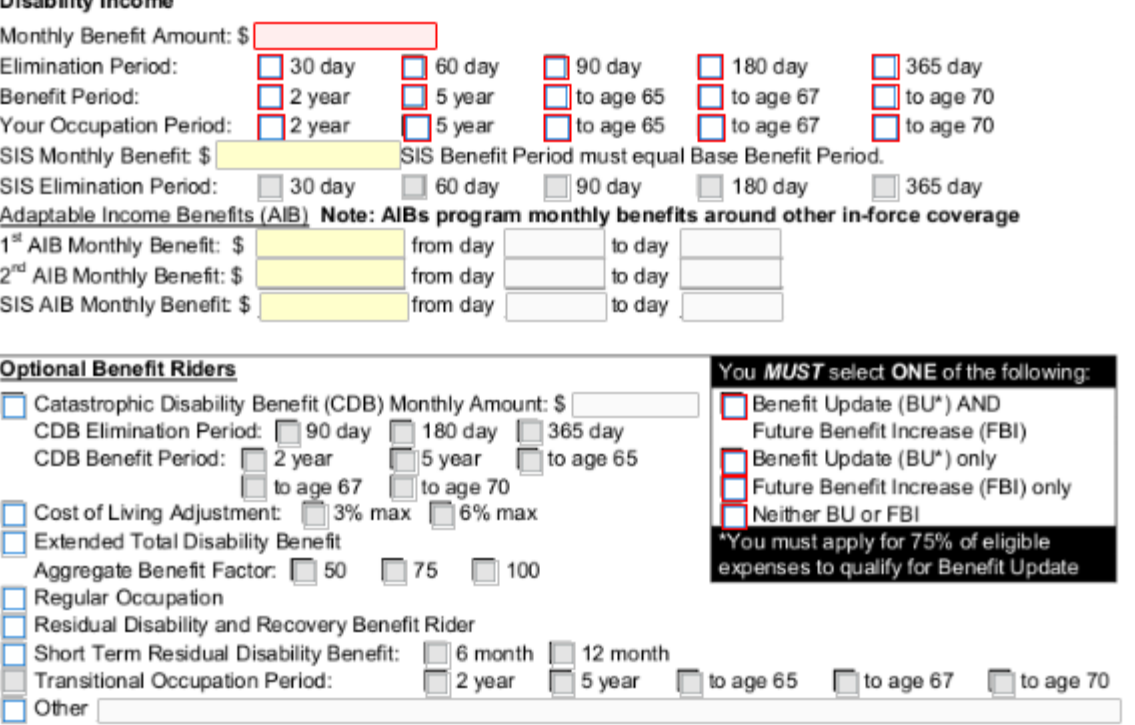

- Enter in all applicable fields (required and non-required).
- Selecting 'No' to the US Citizen question will pull in the Confidential Non-US Citizen questionnaire. All questions on this form should be answered prior to client signature.
- Selecting another product under question 2 will not flood in the supplemental statements -- if applying for multiple products, you must complete an application for each product applied for.

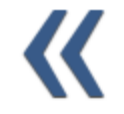

## **New Business Application Page 2**

 $\overline{\mathcal{K}}$ 

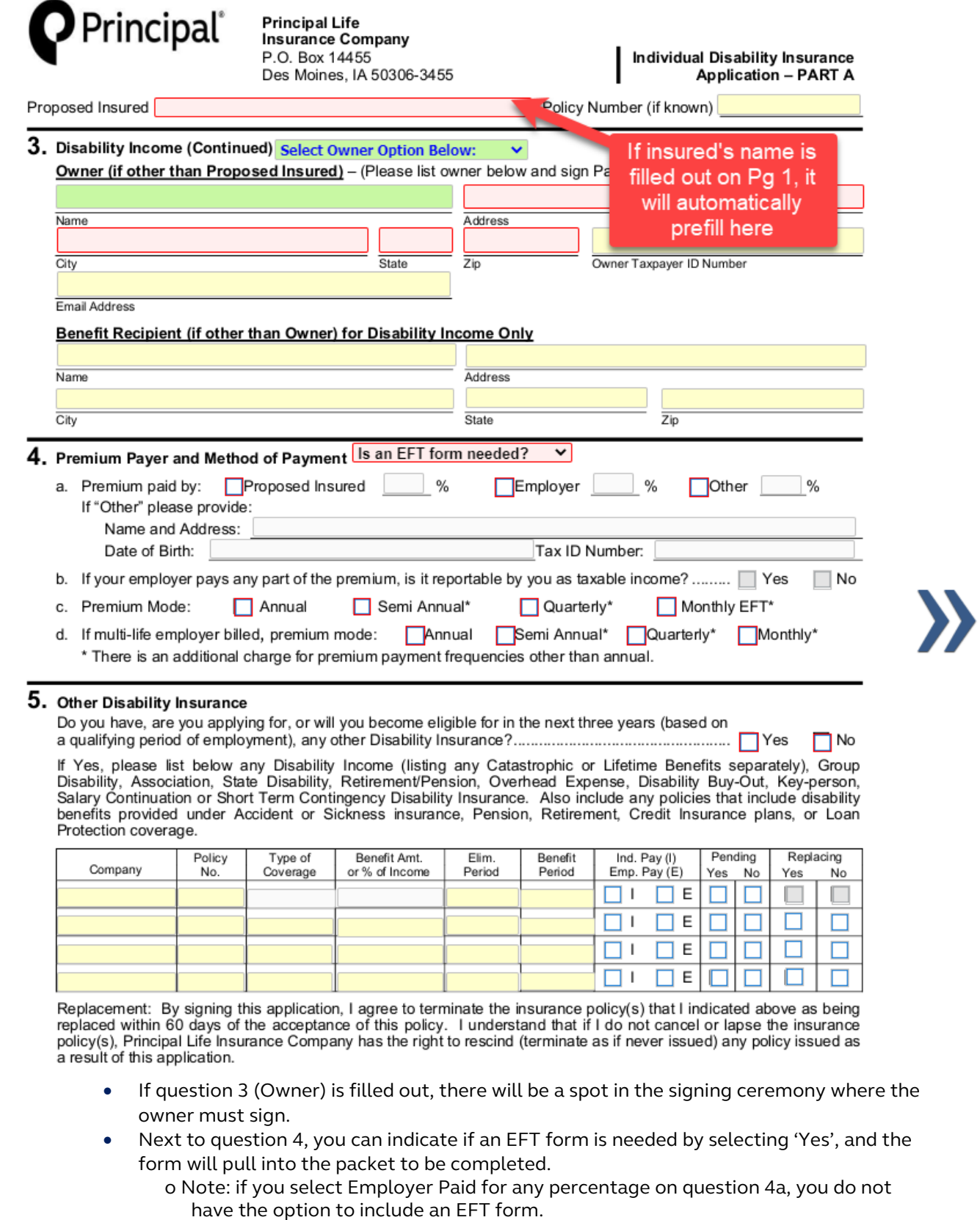

• If question 5 is marked 'Yes', only the Type of Coverage, Benefit Amount, % of income, and Replacing Yes or No are required. However, all fields are required by Underwriting

## **New Business Application Page 3**

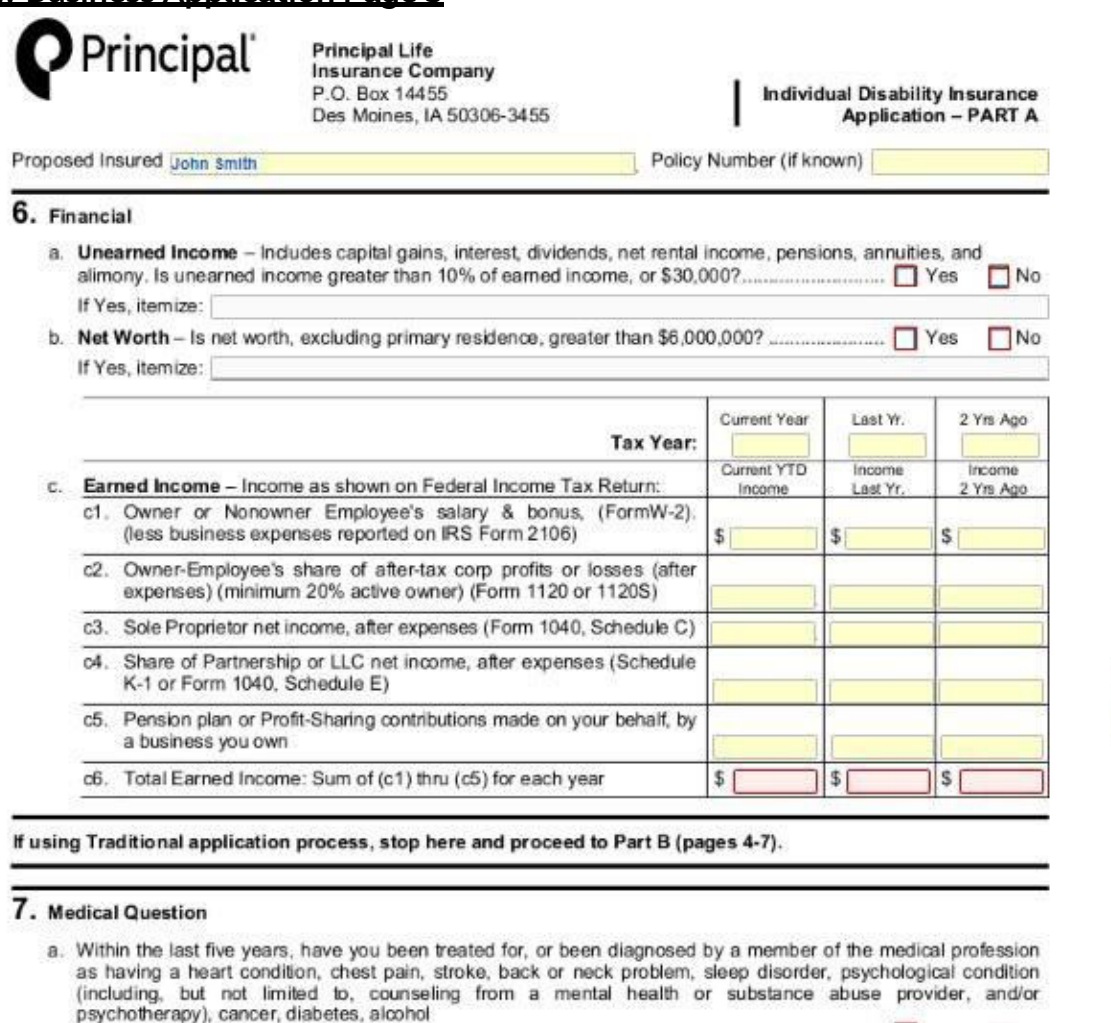

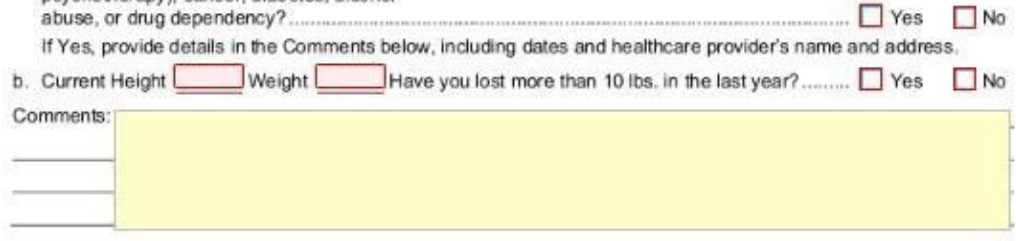

If using Teleapp, proceed to Part C (page 8).

- If question a or b are answered 'Yes", details must be provided.
- Please enter in years in the 'Tax Year' row on question c

## **New Business Application Part C, Page 8**

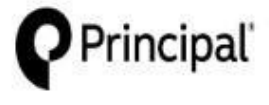

**Principal Life Insurance Company** P.O. Box 14455 Des Moines, IA 50306-3455

**Individual Disability Insurance Application - PART C** 

Proposed Insured John Smith

#### Agreement/Authorization to Obtain and Disclose Information.

("Company" means Principal Life Insurance Company)

AGREEMENT: Statements In Application(s): I represent that all statements in this application(s) are true and complete to<br>the best of my knowledge and belief and were correctly recorded before I signed my name below. I unde that the statements in this application(s), including all of its parts, and statements by the Proposed Insured in any medical questionnaire(s) that becomes a part of this application(s), will be the basis of any insurance

When Coverage Becomes Effective: I understand and agree that the Company shall incur no liability until: (1) a policy issued on this application(s) has been received and accepted by the owner and the first premium paid; and (2) at the time<br>of such delivery and payment, the person to be insured is actually in the state of health and insura of such delivery and payment, the person to be insured is actually in the state of health and insurability represented in this application(s), medical questionnaire(s), or amendment(s) that becomes a part of this applicati

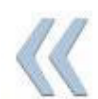

Limitation of Authority: I understand and agree that no agent, broker, licensed representative, telephone interviewer, or<br>medical examiner has any authority to determine insurability, or to make, change, or discharge any c and on any medical questionnaire(s) that becomes a part of this application(s) may not be waived. No knowledge of any fact on the part of any agent, broker, licensed representative, telephone interviewer, medical examiner, or other person<br>shall be considered knowledge of the Company unless such fact is stated in the application(s).

This application(s) is Cash on Delivery (C.O.D.); and no Conditional Receipt coverage is provided, or

 $\Box$  I have paid \$ for Disability Income/\$ for Overhead Expense/\$ for Disability Buy-Out/\$ for Key Person Replacement insurance which is no less than one month's advance premium. If money was paid, I have been given the Conditional Receipt. In return I have read, understand, and agree to its terms,  $\alpha$ 

If preapproved by Principal Life Insurance Company:

Thave signed, dated and submitted to the Company one of the three documents listed below in this box. I have been given the Conditional Receipt. In return I have read, understand, and agree to its terms.

- Payroll Deduction Authorization Form
- Employer Pay Form
- Other form acceptable to the Company

#### (continued on next page)

- Select the appropriate box for the application you are completing.
- If you select box 2, an Authorization for Automatic Withdrawal form must be fully completed or a check must be mailed to Principal

## **New Business Application Part C, Page 9**

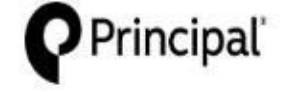

**Principal Life Insurance Company** P.O. Box 14455 Des Moines, IA 50306-3455

Proposed Insured John smith

**Individual Disability Insurance** 

**Application - PART C** 

(continued from previous page)

#### Agreement/Authorization to Obtain and Disclose Information

AUTHORIZATION: I authorize any insurance (or reinsuring) company, consumer reporting agency, governmental<br>agency, insurance agent, broker, licensed representative, or any other organization, institution, or person having p the Company, its representatives, or reinsurers, any such data. I authorize the Company to conduct a telephone interview in connection with my application(s) for insurance.

authorize the Medical Information Bureau, Inc. (MIB, Inc.) to furnish data to the Company or its reinsurers. I authorize Principal Life to release any such data to MIB, Inc. or as required by law. Notwithstanding any other provision in this form, the authorization to release data to the MIB, Inc. or as required by law. Notwithstanding any ot used by the Company to determine eligibility for insurance.

I have received a copy of the "Notice of Insurance Information Practices," which includes notice required by any Fair Credit Reporting Act. It also describes MIB, Inc. I agree that this authorization shall be valid for 24 months from the earlier<br>of (1) the date of this application(s), or (2) the date of my policy, unless an earlier date i photocopy of this authorization is as valid as the original. I have received a copy of this authorization.

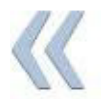

Warning: Any person who knowingly presents a false statement in an application for insurance may be guilty of a criminal offense and subject to penalties under state law.

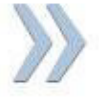

SIGNATURES, City, State, Date and printed name of Agent/Broker/Licensed Representative are required.

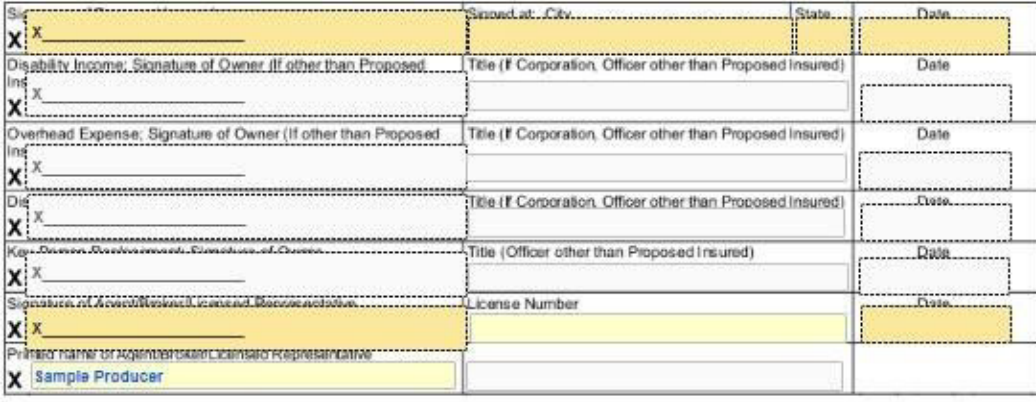

- Signatures will be completed during the signing ceremony (see directions later in document).
- Servicing agent's name will automatically flood into the last box

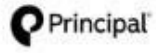

Principal Life Insurance Company<br>Principal National Life Insurance Company Members of Principal Financial Group

P.O. Box 10431 Des Moines, IA 50306-0431

**Authorization for** Release of Personal Health Information-**All States** Applicable to Individual Life and Disability Insurance Customers)

Only one company is the issuer and responsible for obligations of any given policy and is hereinafter referred to as "the Company".

This authorization complies with the HIPAA Privacy Rule and permits health care providers and other covered entities to disclose personal health information.

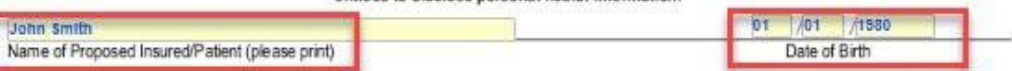

I authorize any physician, health care professional, hospital, clinic, laboratory, pharmacy, medical facility, health care provider, health plan, insurer, and/or any other entity subject to the Health insurance Portability psychotherapy notes as defined under HIPAA) and the use of alcohol, drugs, and tobacco. Statements required by §164.508(c)(1)(ii), (c)(1)(iii),

I understand my personal health information may be used or disclosed as set forth by this authorization. Protected health information includes information created or received by the Company. Protected health information also includes but is not limited to: hospital records, treatment records/office notes, alcohol or drug abuse treatment, consultation reports, workers' compensation information, diagnosis, prescriptions, test results, vocational testing/counseling information, benefit information, claims

By my signature, I acknowledge that any agreements I have made to restrict my protected health information do not apply to this authorization and I<br>instruct any physician, health care professional, hospital, clinic, medica subject to HIPAA to release and disclose my medical record without restriction. I understand that my personal information, including my protected<br>health information disclosed under this authorization, will be incorporated delivered to the policy owner, which may be my employer or other party. The information included and forming a part of such policy(s), including my protected health information, may be disclosed to the policy owner

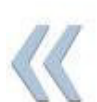

I understand that unless prohibited by state and/or federal law the protected health information is to be disclosed under this authorization so that the Company may: 1) underwrite my application for coverage, make eligibil other legally permissible activities that relate to any coverage I have, have applied for, or may in the future apply for with the Company. Statement

The following groups of persons employed or working for the Company may use my personal health information which is described above: employees of the underwriting, administration, claim or legal departments and any other personnel of the Company, and its authorized representatives, and<br>business associates that perform functions or services that pertain to any cov Company. Statement required by §164.508(c)(1)(ii).

I understand any information disclosed under this authorization may no longer be covered by the privacy provisions of HIPAA and may be subject to redisclosure. Statement required by §164.508(c)(2)(ii).

This authorization shall remain in force for 24 months following the date of my signature below, and a copy of this authorization is as valid as the original. Statement required by \$164,508(c)(v). I understand that I have the right to revoke this authorization at any time. The request for revocation<br>must be in writing and sent to: Life and Disability Underwriting, Life health information disclosed to it or has a legal right to contest a claim under an insurance policy or to contest the policy tself. Statement required by \$164.508(c)/2)(i). Such revocation shall not apply to any use or di without my authorization

I understand that if I refuse to sign this authorization to release my complete medical record, the Company may not be able to process my application for the and/or disability coverage, or if coverage has been issued, may not be able to make any such benefit payments. Statement<br>required by § 164.508(c)(2)(ii). Upon receipt of your signed authorization, a cop

I understand that authorizing the disclosure of this health information is voluntary. I can refuse to sign this authorization. I further understand that My<br>Providers cannot condition freatment, navment, announced, nr,eligi  $\overline{\mathbf{x}}$ 

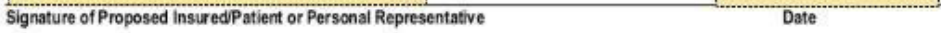

If you are the personal representative of the proposed insured/patient, describe the scope of your authority to act on this individual's behalf (parent,<br>lanal nuartian innuar of attornau, ato ) on the line above. Statement

- Proposed Insured's name and DOB will automatically flood in based on what was entered on Page 1.
- Page will be signed during the signing ceremony (see directions later in document)

## <span id="page-31-0"></span>**Signing & Submitting the Application**

Once the application has been completed and the Continue button **CONTINUE** (in the upper right-hand corner) has been selected, this will start the electronic signature process.

> **Note**: Refer to page 22 of this guide if stuck at a data entry % and Continue is not selectable.

- The first step is to select to Use E-Signature or Decline E-Signature.
- Select the *Use E-Signature* button to start the electronic signing process.
	- o If you select *Decline E-Signature*, you would be expected to print out the application and sign with a pen

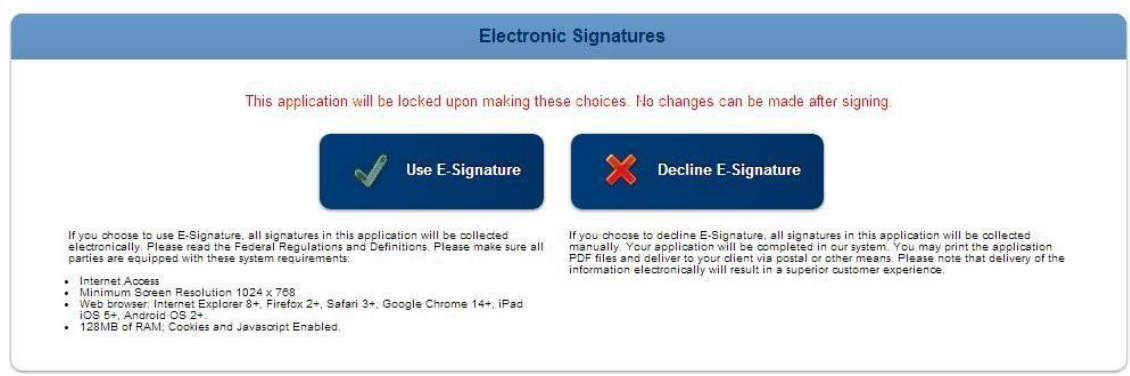

Note: No edits to the application or forms can be made once you select the **Continue** button. If you need to make changes at this point, you will need to decline the electronic signature request, make changes, and then select the blue *Continue*  button again to re-start the signing ceremony.

Note: If the application is altered after signature, all signatures previously obtained will be removed**.** 

- The E-Signature process can be completed two different ways, through an e-mail request or by signing the application immediately after completion.
	- o The steps below will outline both options

## **Signing the application through e-mail request**

1. Once you have selected to E-Sign, a *List of Required Signers* is displayed based on

the information completed in the application. If you entered in information in the Owner field, then you will be required to get an owner signature.

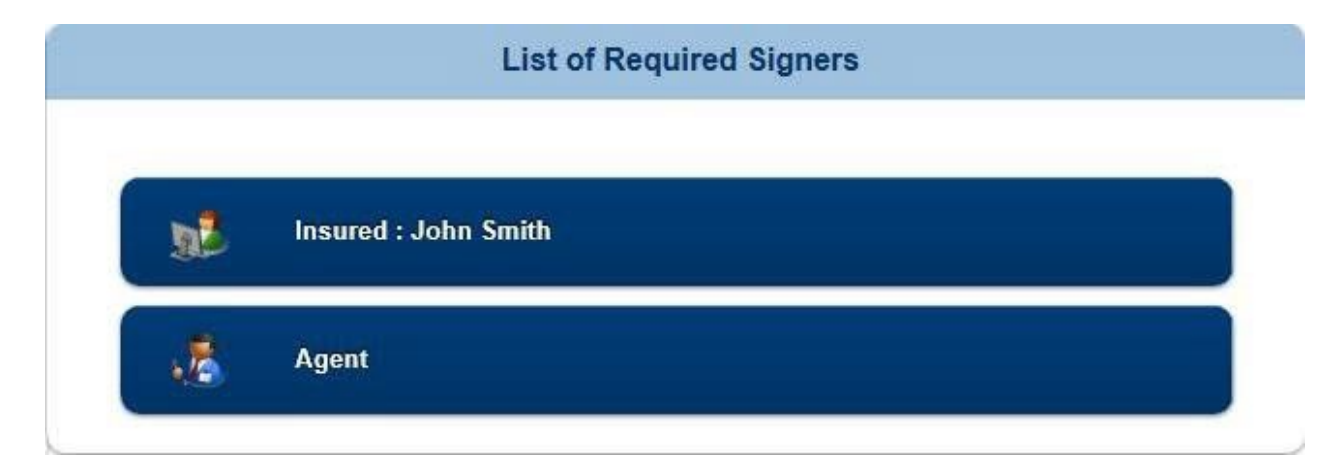

2. Select the *Insured* button and select *Send Email Request* to the client:

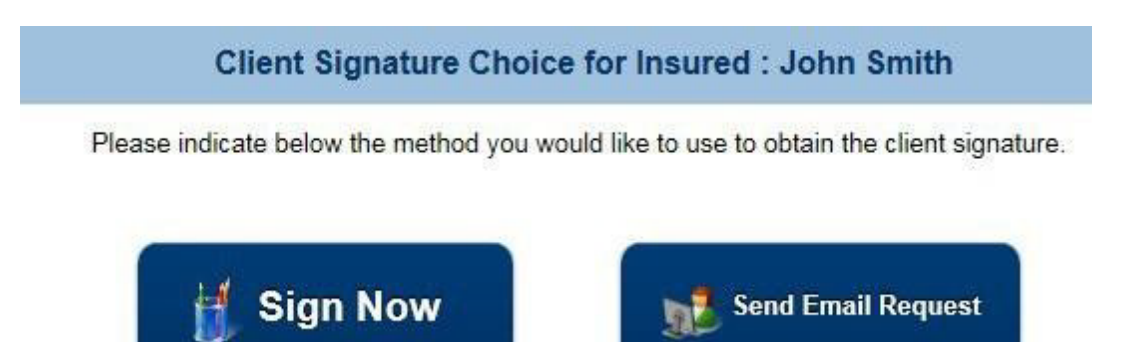

3. Complete any client information that has not been pre-flooded and send e-mail request.

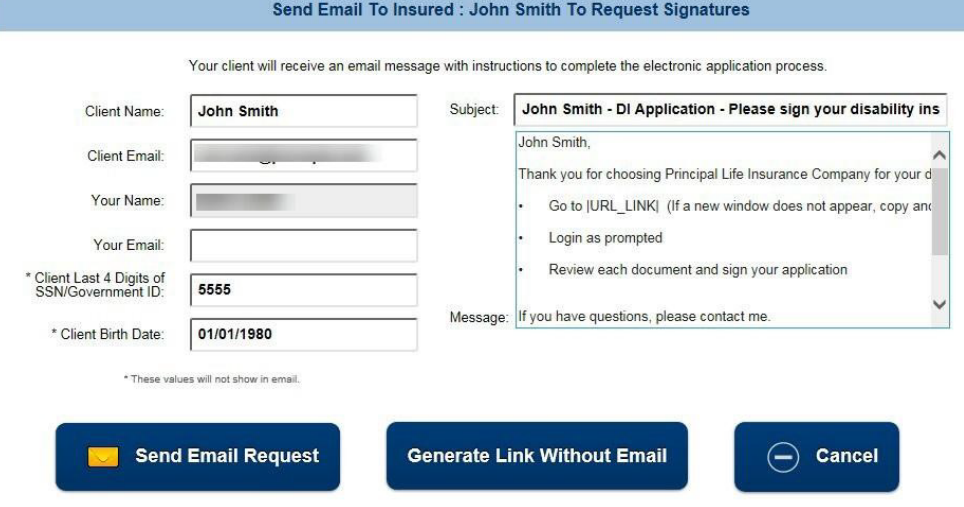

4. An email is sent to the insured with a link to click on and sign the application. a. The email will appear it is coming from the agent.

b. Note: the link for the client to sign is good for 30 days

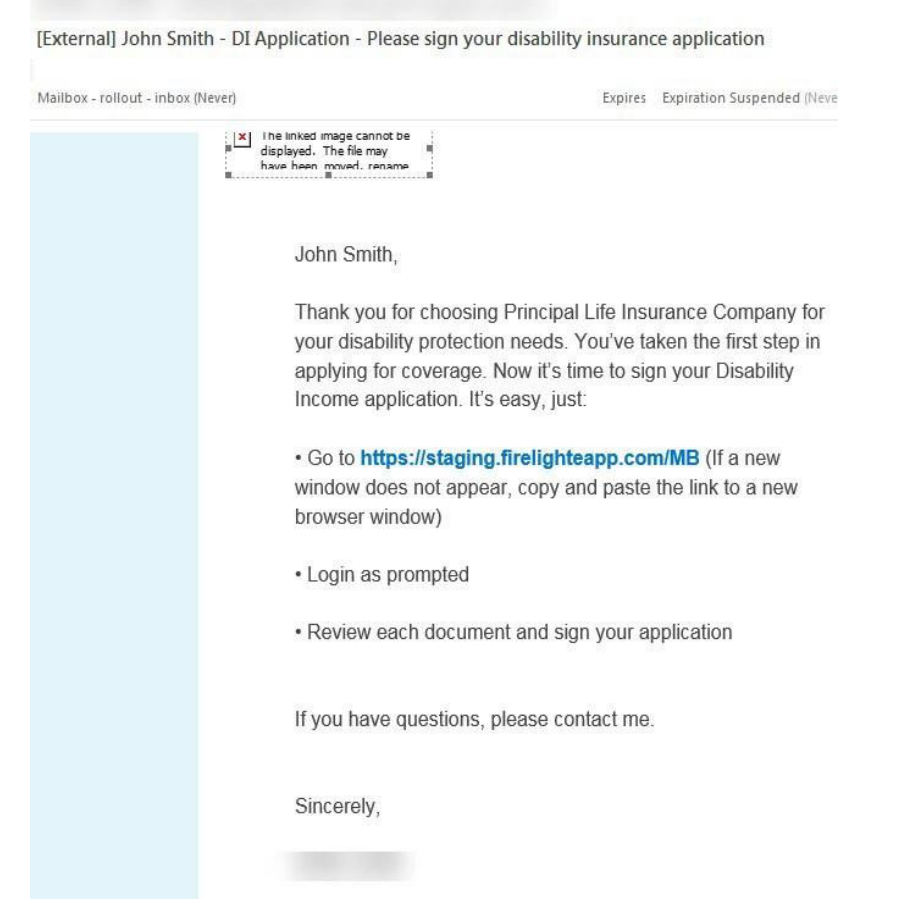

5. The client should click on the link from their e-mail and it will take them to a sign in page.

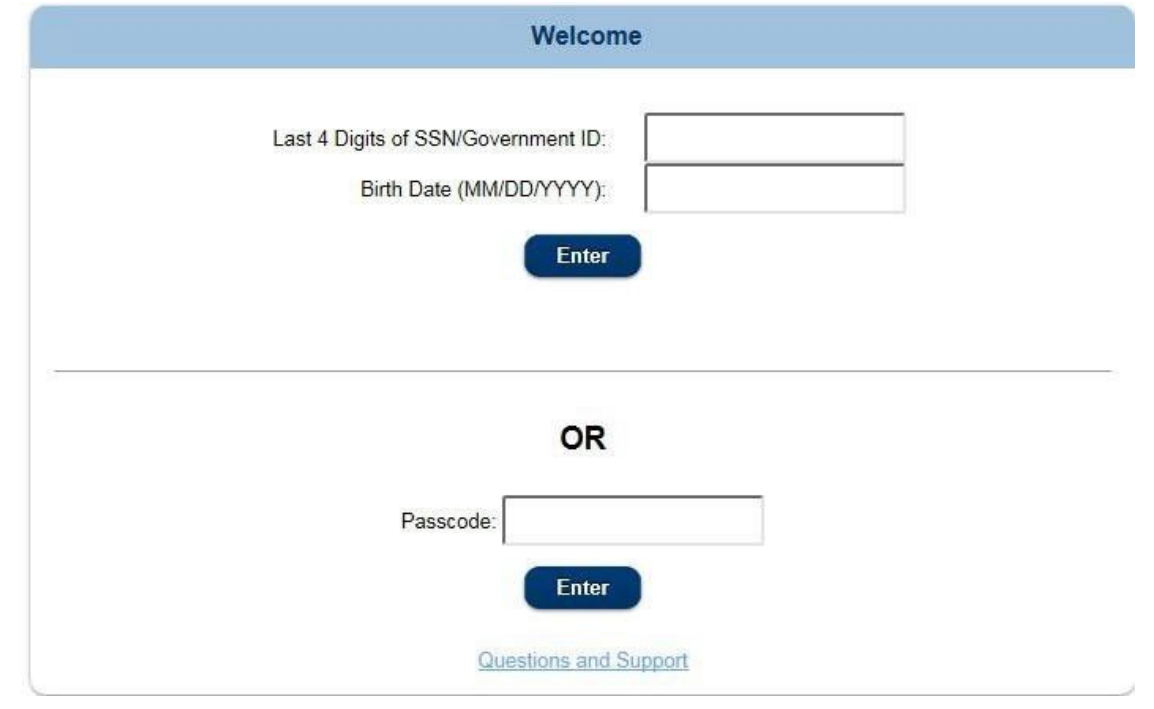

6. They can get into the application by using the last 4 digits of their SSN & their DOB **or** by using a passcode that can be sent to them in a separate e-mail. **Note:** SSN & DOB must match the application, or insured will not be able to access

the application.

7. The client will be presented with 3 different actions regarding theirapplication.

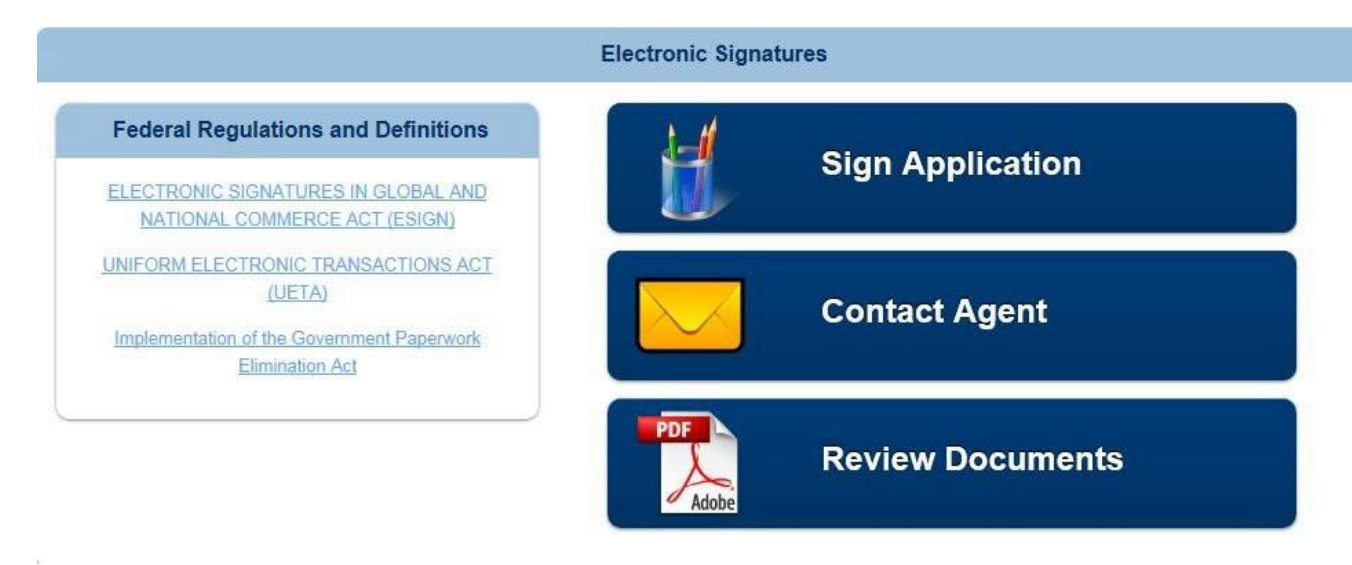

- **Select Sign Application** to start the signing ceremony.
- **Select Contact Agent** to send a message to the agent.
- **Select** *Review Documents* to review the application document.
- 8. Select *Sign Application* and the insured will be presented with the completed documents that need to be reviewed andsigned.

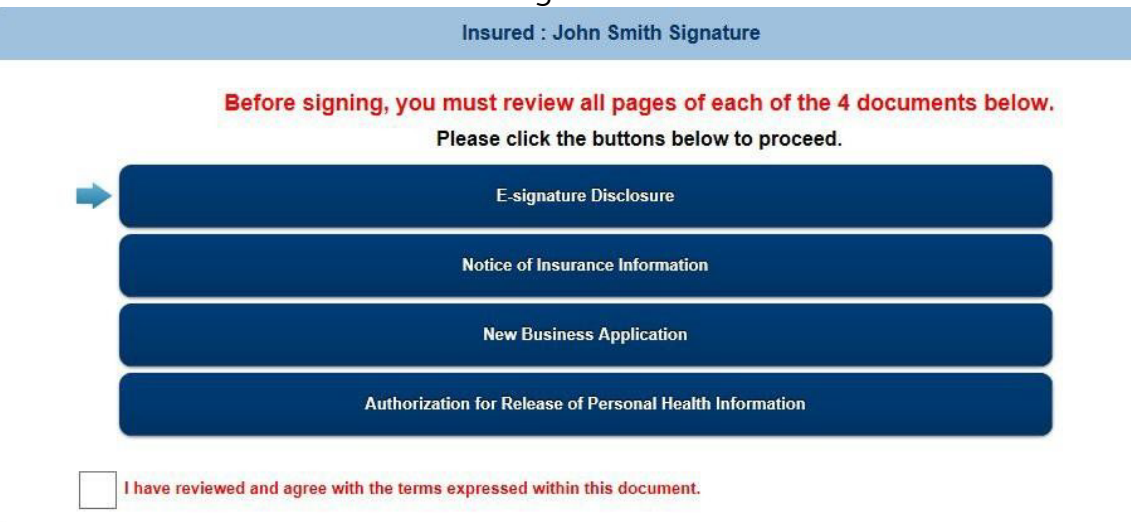

E-signature Disclosure - Page 1 of 2

## **Consumer Disclosure and Consent**

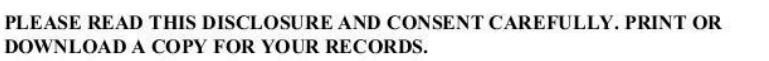

**Consumer Disclosure and Consent Regarding Conducting** 

9. Review each application form. If it's accurate, check the boxthat states:

I have reviewed and agree with the terms expressed within this document.

a. Once the box is checked, the next form to review will appear in order until all forms have been reviewed. The blue arrow on the left-hand side shows which form is being reviewed and the green check on the right hand shows which forms have been signed off on.

10. Once all forms have been reviewed the option to *Sign* or *Cancel* is displayed.

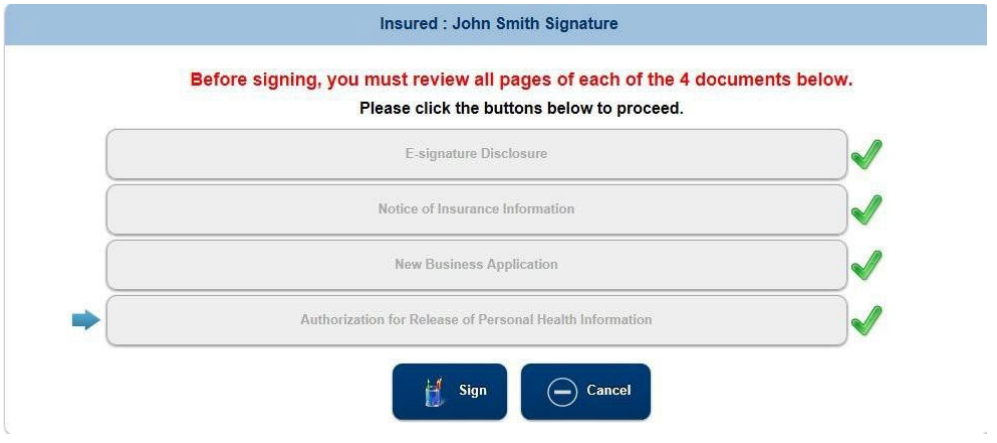

11. Insured selects the *Sign* button and is taken to the page to sign electronically.

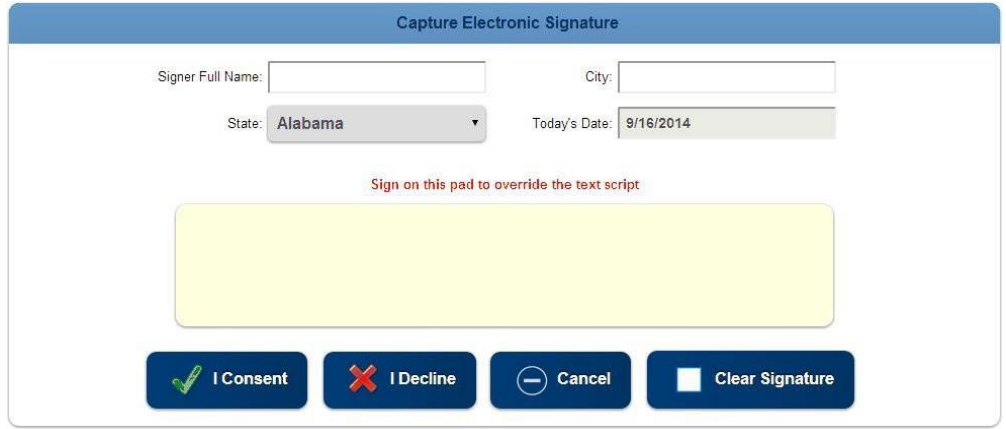

12. Complete the *Signer Full Name* (this will auto flood the signing pad)

a. The client can also sign using a stylus or computer mouse by signing in the yellow box. 13. Enter the signing *City.*

14. The *state* should automatically flood in but can be changed.

Note: Ensure that the application form is correct for the state that the client is signing in.

- 15. *Today's Date* is automatically flooded and cannot not be changed.
- 16. Select *I Consent* (selecting *I Decline* will end the signing process and agent will be notified).

17. Once completed, the insured will receive a pop up letting them know their part is complete.

Congratulations, you have signed all the required document sets for this application.

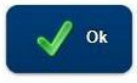

18. The agent will also receive an email once the client signs the application.

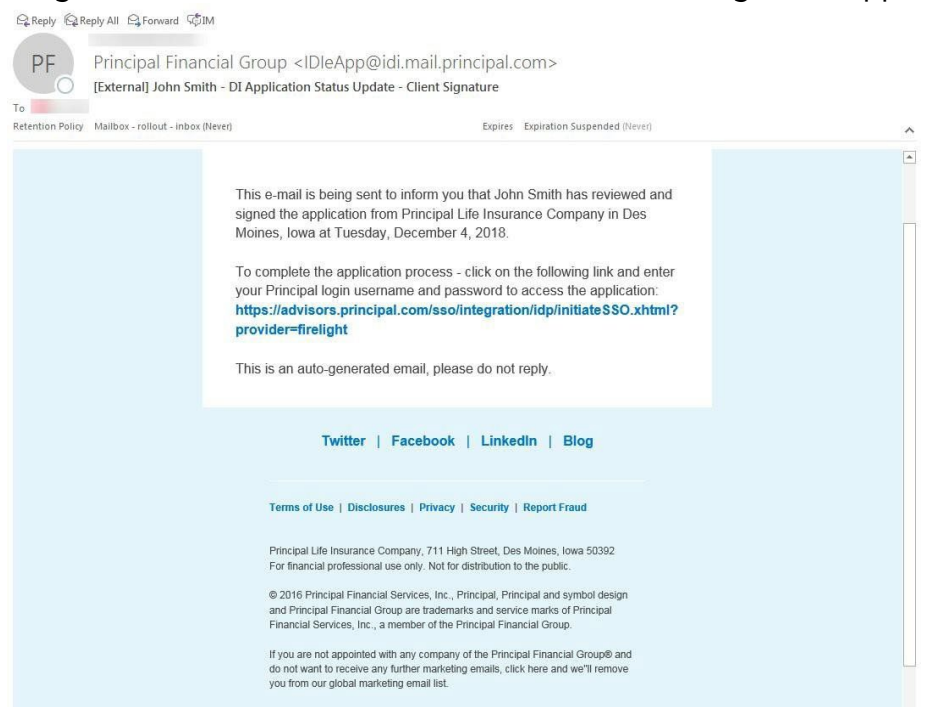

- 19. Agent can click on the link to sign in to the eApp system.
- 20. Select the blue continue button to be taken to the signing page.
- 21. Select the *Agent* button under List of Required Signers.

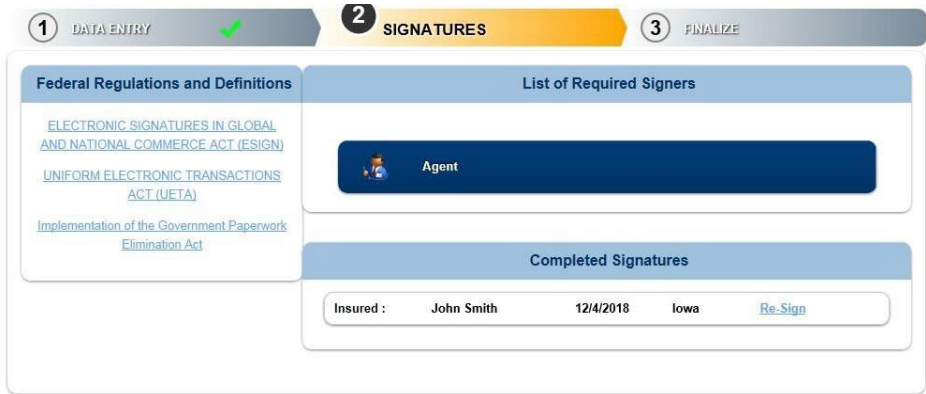

- 22. The agent will need to review each page (just as the client did).
- 23. Once all forms have been reviewed, the *Agent On-Site Electronic Signature* page will appear.
- 24. The Agent Full Name, Agent ID State, and Today's Date should automatically flood in.
- 25. Agent should enter the City they are signing in.
- 26. Select *I Consent* to confirm signature.
- 27. Agent will be returned to the application where the blue continue button can be selected.
	- a. Depending on which agency is submitting the application, determines if it
- will be required to have a reviewer or not (if you are not required, you can still send to a reviewer if you wish).
- 28. This will bring up the *Electronic Review* window (if required). This allows the application to be sent to individuals that you choose to review before submitting to Principal.
	- a. This would be your field office contact at the BGA you are submitting through, an office manager, an assistant, etc.
	- b. You should work with your agency prior to submission to determine who your reviewer should be.

## <span id="page-38-0"></span>**Sending Application to a Reviewer**

1. The **Electronic Review** page will display a *Send Request To Reviewer(s)* button to select. If a reviewer is required, the *Decline E-Review* will be grayed out.

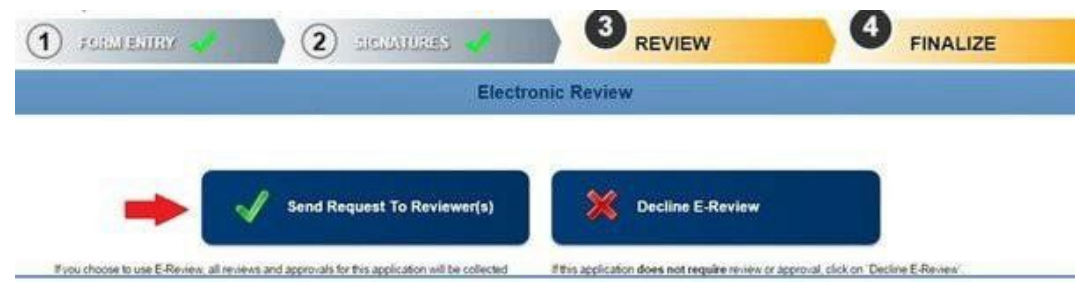

- 2. Select *Send Request To Reviewer(s)* and a pop-up will appear.
- 3. If you already have a reviewer saved in your preferences, their name will flood into this screen. If you do not have a reviewer saved, you can enter their name and email address here.
- 4. Check the box next to the reviewer(s) necessary and click *Send Email Request.*

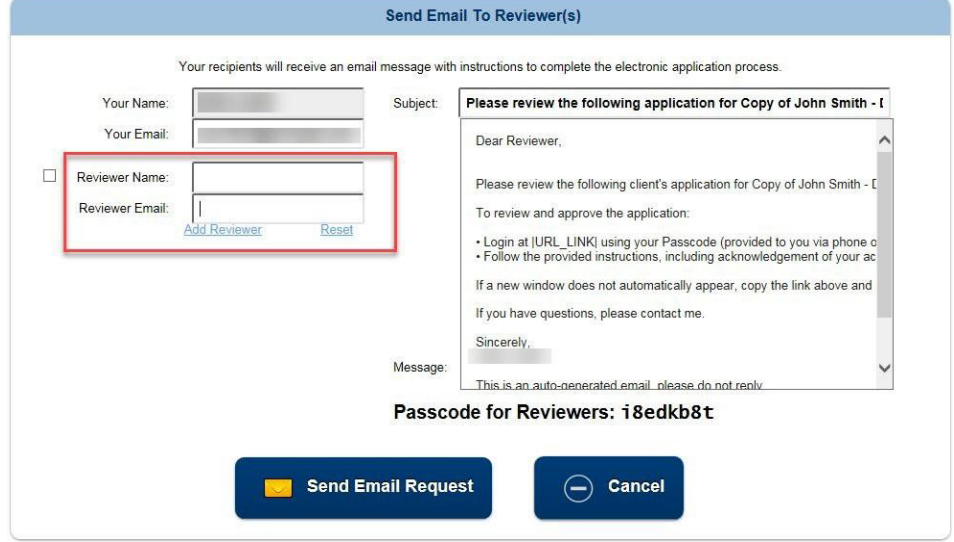

- 5. An email will be sent to the reviewer(s) with a link to the application.
	- a. A separate email will be sent to them with the passcode to access the application.

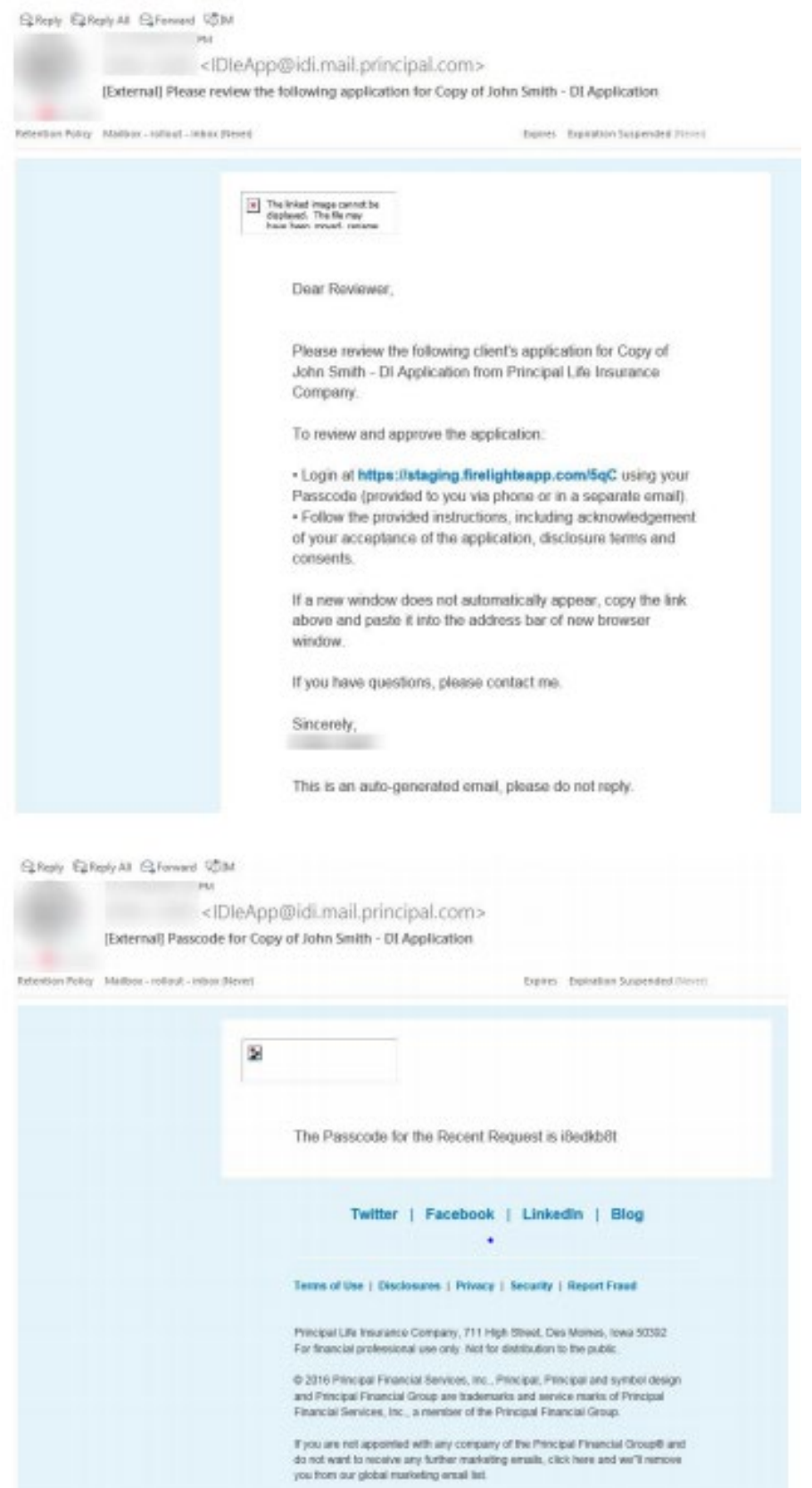

6. The reviewer should click on the link to the application and enterin the passcode they received.

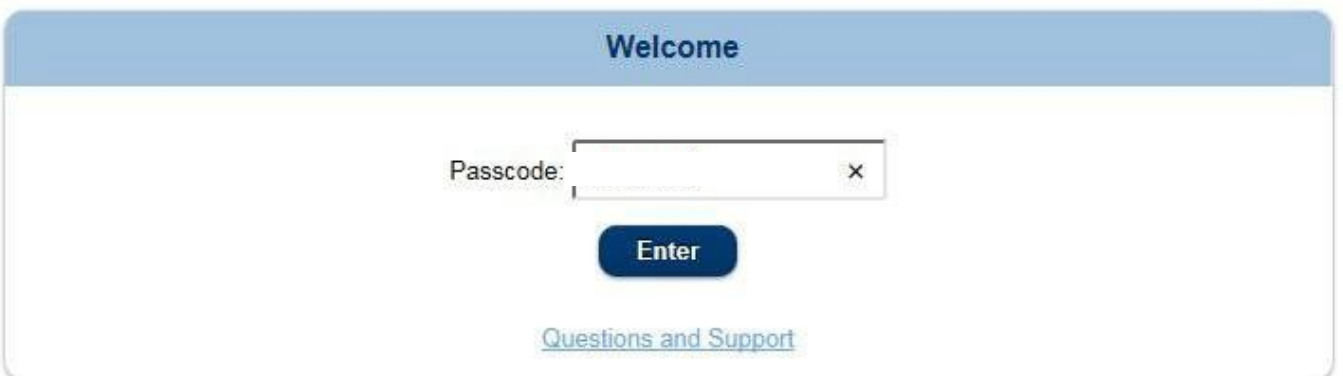

- 7. Once the reviewer has accessed the system, they will have the following options:
	- *View Application*: allows the reviewer to download, save, and/or print the application
	- *View Additional Documents*: allows the reviewer to view documents attached
		- $\circ$  If no documents were attached, a blank screen will show if button is clicked
	- *Approve Application*: allows the reviewer:
		- o Approve the application electronically and send it to Principal.
		- o Reject the application and send it back to the agent to make changes.
			- Note: when rejected, the agent, client, and owner's signatures will be removed from the application. Changes can be made, and the application will need to be resigned.
	- **Email Agent**: allows the reviewer to send a question/message to the agent via email.

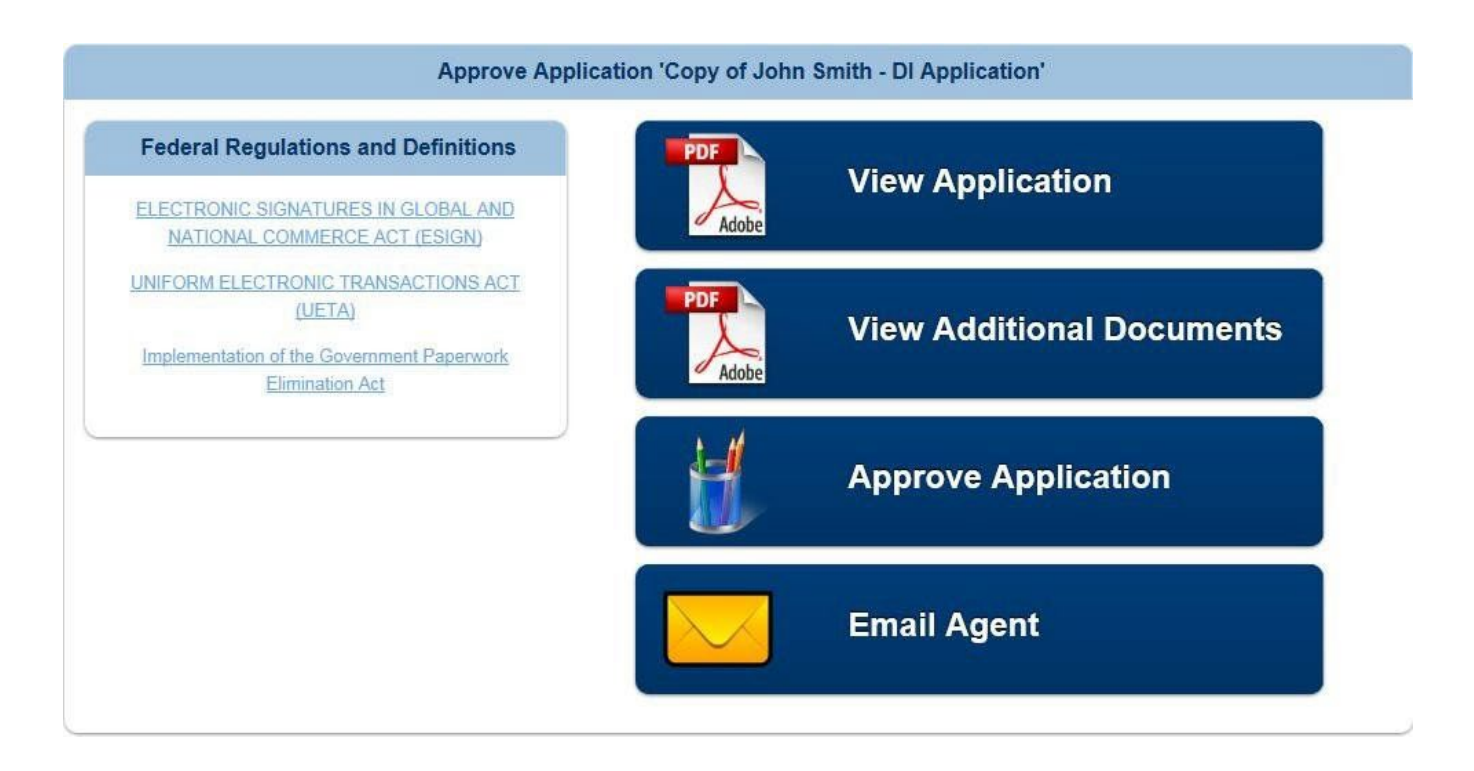

- 8. Once *Approve* is selected, the reviewer can view each page of the application by clicking on the arrow on the right side of the screen. The reviewer will have the ability to reject or approve the application or upload document.
- 9. If documents need to be attached, the reviewer will click on the *Upload Documents* button and a box will appear to choose a document to attach.
	- a. Select *Choose File*, locate the document to attach. Although the document type is Reviewer Documents, any document may be uploaded. This includes transmittals, financials if not originally uploaded before this step.

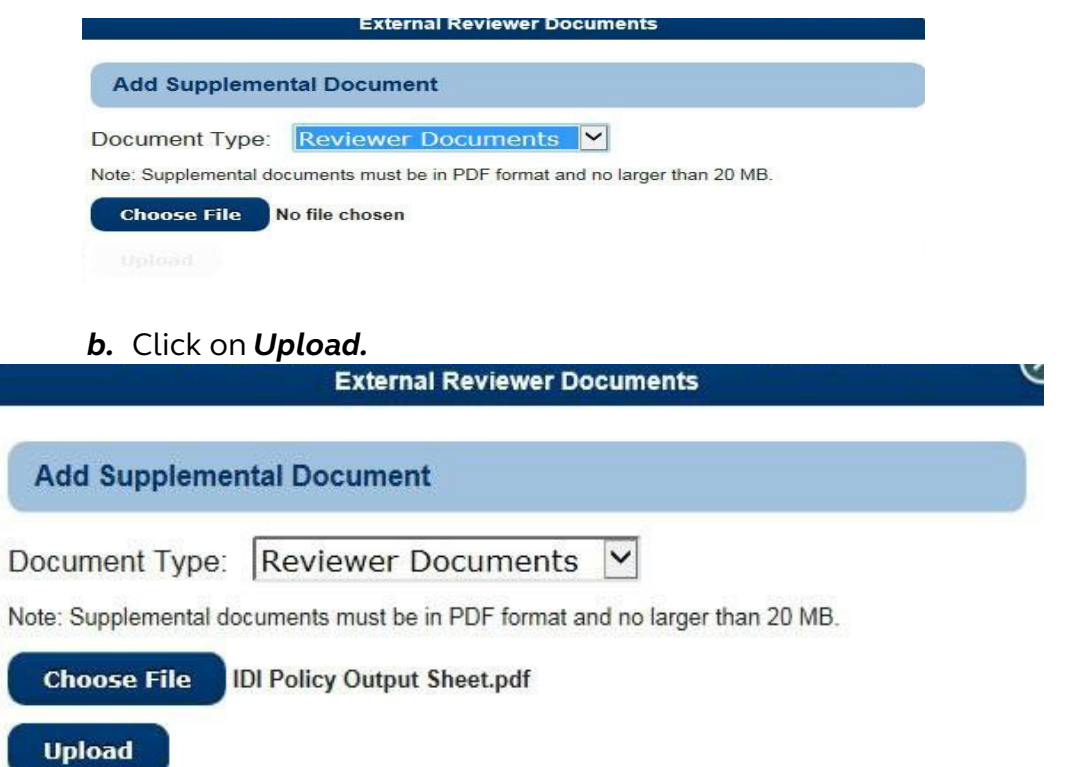

10. If approved, the reviewer will complete the *Signer Full Name* and the *City* and select *I Consent* button.

**NOTE**: the reviewer is not actually signing anything on the application.

11.A confirmation dialogue box will appear asking if the application is ready for submission.

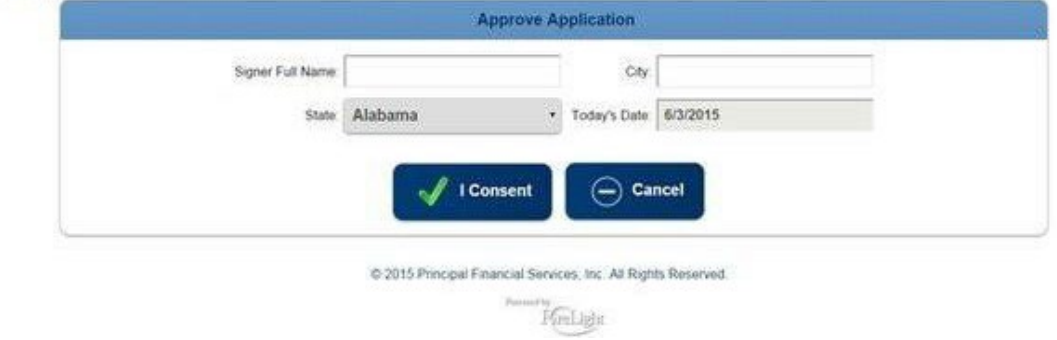

12.Select *Yes* if you are ready to submit or *No* if you are not.

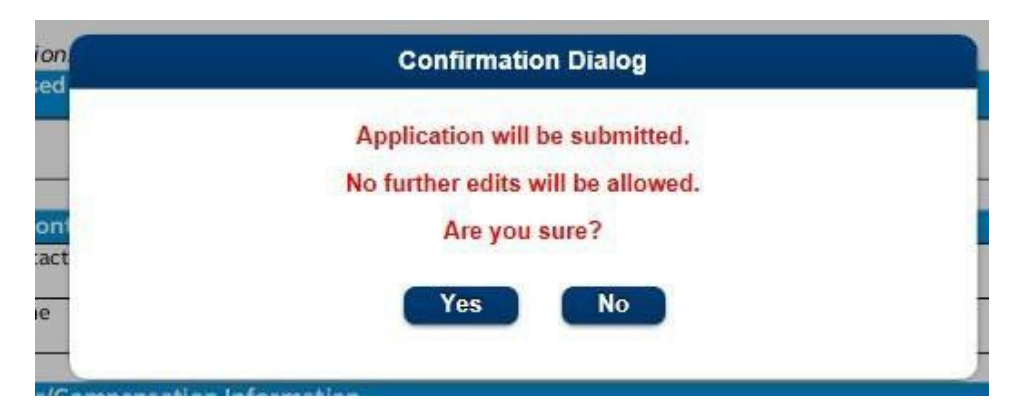

13.Once *Yes* is selected, the application will be submitted and will show as Complete in the activity list. \*After this step, the application is submitted to Principal.

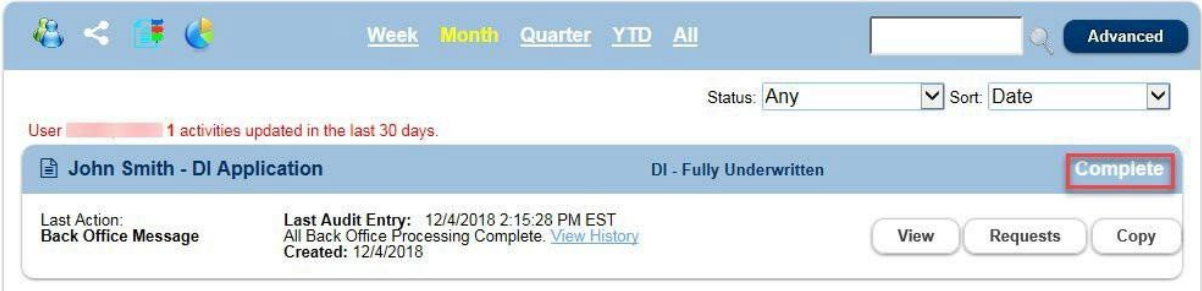

If a reviewer is not required:

- 1. Financial professional can select the *Decline E-Review* button.
- 2. The confirmation dialogue will appear asking if you are ready to submit (select *yes* or *no*).
- **3.** Once *Yes* is selected, the application will be submitted and will show as Complete in the activity list

**5.**

**6.**

**7.**

**8.**

**9.**

Signing the application immediately though sign now

- This is to be used if you and the client are physically together and ready to sign the application.
- 1. Select the *Insured* and *Sign Now.*
- 2. The Insured/Owner (if applicable) will be prompted to manually enter the blank fields to verify their identity.

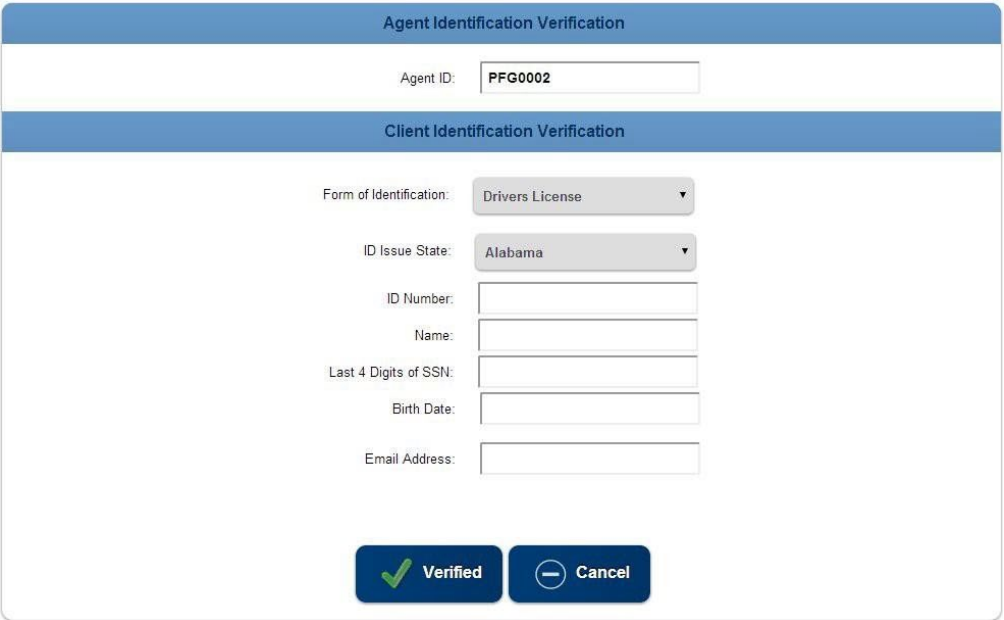

- o *Verified* button Will verify the information matches the application and allow you to proceed.
- o *Cancel* button- Returns user to the prior screen.
- 3. All forms will need to be verified (just as in the directions for **signing through e-mail request**).
- 4. Once all forms are verified, the insured should select the *Sign* button to enter their *Name* and signing *City*, then select *I Consent* to complete the signing process.
- 5. You will be returned to the Signatures page for the agent to sign.
- 6. Select the Agent button.
- 7. All forms will need to be verified (just as the client did).
- 8. Once all forms are verified, the agent should select the *Sign* button to enter their signing *City,* then select *I Consent* to complete the signing process.
- 9. Select the blue continue button to complete the submission process.
	- a. View steps above for **sending application to a reviewer** if applicable or if a reviewer is not required, the application can be submitted (see steps above).

## <span id="page-45-0"></span>**Sending to Client to Fill Application**

- This is available if you need the client to complete some application questions.
- No information is required to be entered into the application to do this process; however, you will need to know the client's name, email address, last 4 digits of SSN, and DOB.

**Note**: Once the client completes the missing information and saves, an email will be sent to the agent to confirm and submit for signatures.

1. In the Take Action drop down select 'Request Client to Fill App'.

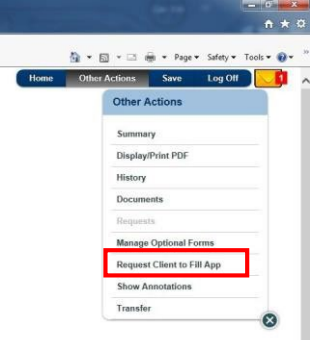

- 2. The request screen will appear for the client's name, email address, last 4 of SSN, and DOB to be entered.
- 3. Once completed, click on 'Send Email Request' button which will generate an email to the client.

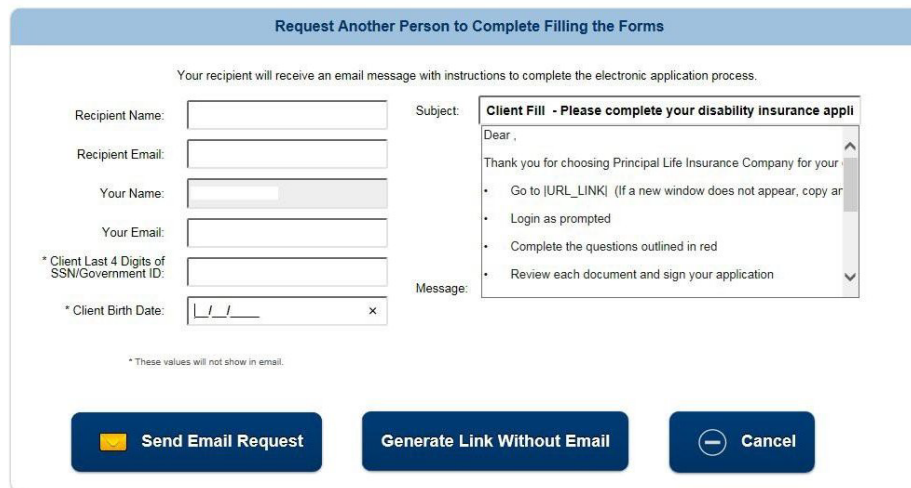

- 4. The client will receive an email with a link to the application as well as a separate email with a passcode.
	- a. The client can log in to the application either using the passcode or log in with the last 4 of their SSN & DOB (must match what the advisor entered in).
- 5. The client will be taken to the application where they can enter in all known fields.
	- a. They are able to attach documents during this stage as well using the button in the blue task bar.
- 6. When the client is done filling out the necessary sections, they should select the 'Complete Log Off' button in the blue task bar.

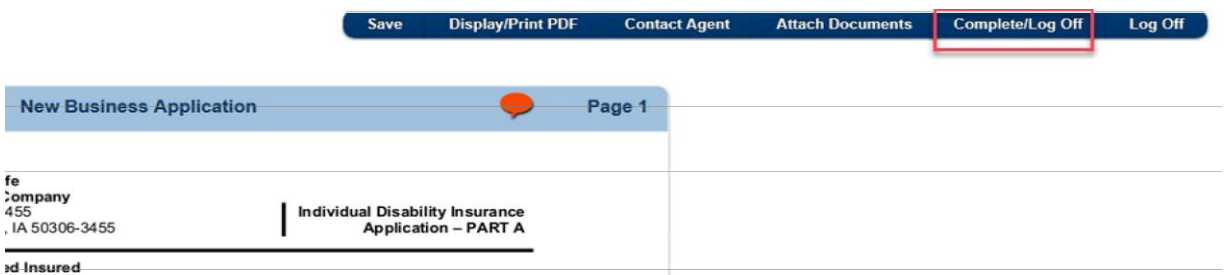

- Date of Birth Gender 7. They will be prompted with a pop up to select either Complete/Log Off or save finish later.
	- a. If they are done with the application, they should Complete and Log off.
	- b. If they need more time to complete the application, they should save finish later.
- 8. Once they select Complete/Log Off the agent will receive an email letting them know the client-fill portion of the application has been updated.
- 9. The agent can log back in to eApp and finish the rest of the application before sending back to the client for signatures.

## <span id="page-47-0"></span>**Sending to Client to Fill and Sign Application**

- This is available if you need the client to complete some of the application as well as sign it all at once.
- In order for this to be available, the producer report must be fully completed, the client's DOB & SSN must be entered, and the Owner question (question 3, page 2) on part A must be completed.
	- o Other questions can be completed as well, but these are the only required pages/questions.
- 1. Once the necessary forms/questions are completed, click the take action drop down and select 'Request Client to Fill Sign'.

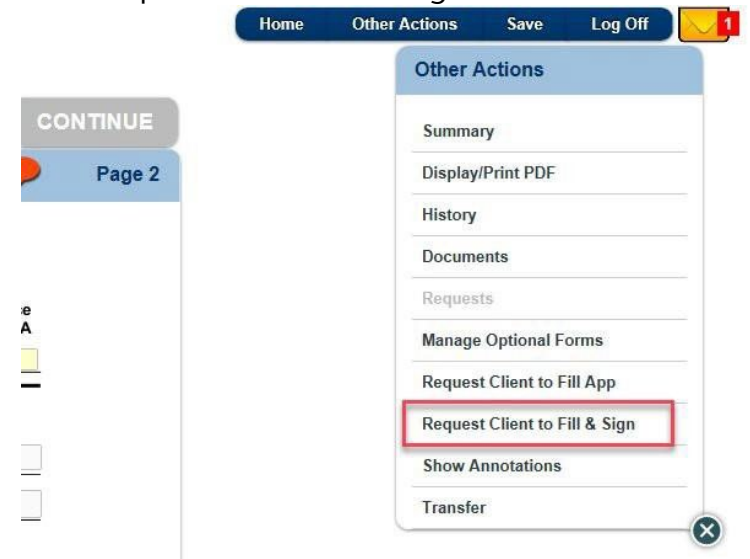

- 2. The request screen will appear with the necessary info already filled in.
- 3. Click on 'Send Email' button which will generate an e-mail to the client.
- 4. The client will receive an email with a link to the application as well as a separate email with a passcode.
	- a. The client can log in to the application either using the passcode or log in with the last 4 of their SSN & DOB (must match what the advisor entered in).
- 5. The client will be taken to the application where they can enter in all required fields.
	- a. They are able to attach documents during this stage as well using the button in the blue taskbar.
- 6. Once all required fields are completed, the client can start the signature process.
- 7. They will be prompted with a warning that once the signature process begins, the application will lock from further edits.

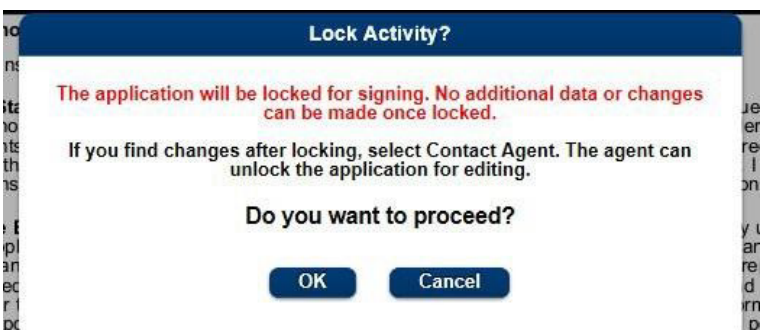

- 8. The client will now be able to sign the application.
- 9. Once they complete the signature process, the agent will receive an email letting them know the client has completed their portion of the application.
- 10. The agent can log back in to eApp through the link in the email and complete their signing process.

## <span id="page-48-0"></span>**Attaching Documents**

To attach additional documents to an application:

*1.* Select *Other Actions* and then select *Documents.*

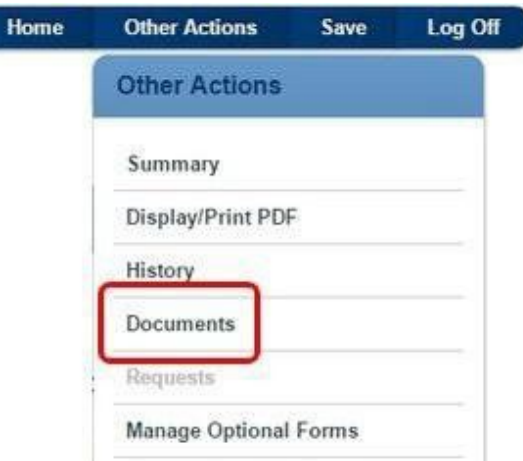

2. Then select the *Document Type*, select a PDF document to upload, and select *Upload*.

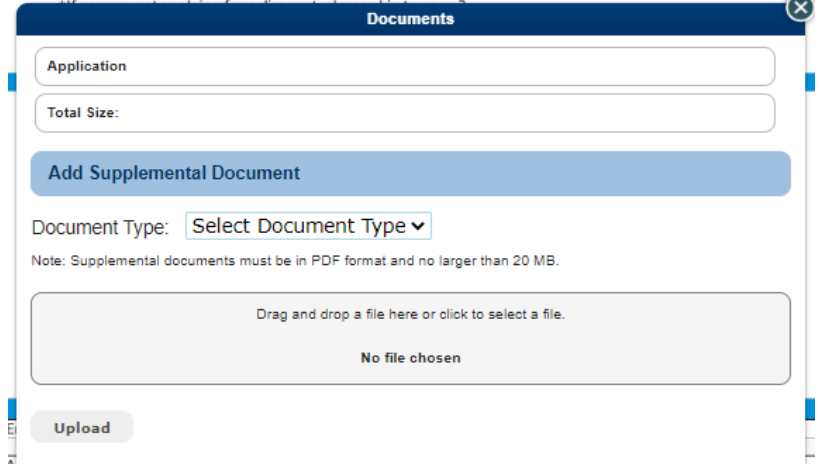

## <span id="page-49-0"></span>**All Activities**

When you click the *All Activities* button, a list of the applications you have created or been given access to displays. This is where the applications can be viewed and managed.

When on the main page, click on the *All Activities* button to access the applications.

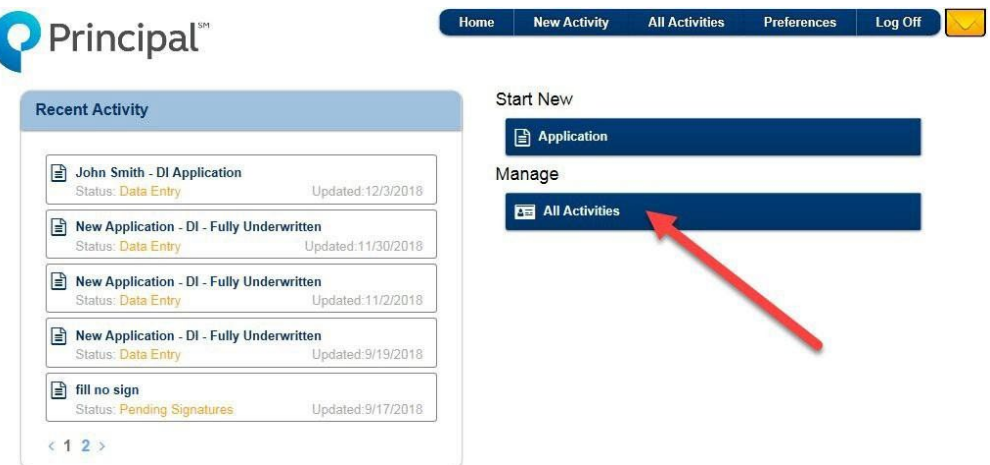

When selected, the applications appear:

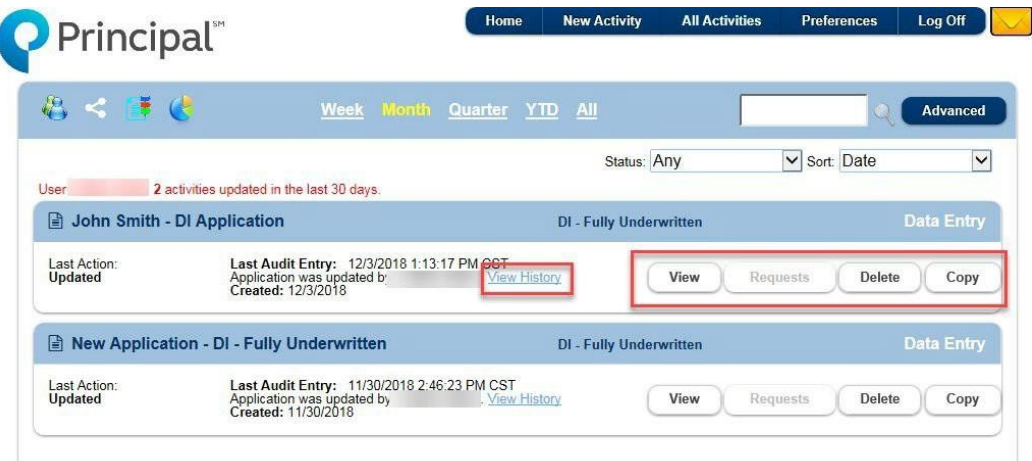

- o Use the *View* button to see the entire application.
- o Depending on the status of the application, you can see what *requests* have been made or re-send requests if necessary (if this is grayed out, there are no requests on this application).
- o Use the *Delete* button to delete an application. You will receive a prompt to verify that you wish to delete the application. This can only be used to delete the application from the tool.
- o Use the *Copy* button to create a new application that is a copy of that application (including data). You can re-name the copied application.
	- Click on the *View History* link to see a complete history of the application.